## YH-305DB上位机软件使用手册

YH-305DB数字程控电源(以下简称下位机)可以使用<br>串口与电脑(以下简称上位机)联接,在控制室里用电脑通<br>过控制界面监测和控制电源设备运行, 距离大概0~ 20米,如果电脑可以网络远程控制距离没有限制。

YH-305DB上位机软件对系统配置的要求:

操作系统: Windows XP, Windows 7

显示分辨率: 自动识别分辨率(800\*600~1440\*900测试通过

一,上位机操作步骤,如图1\_1:

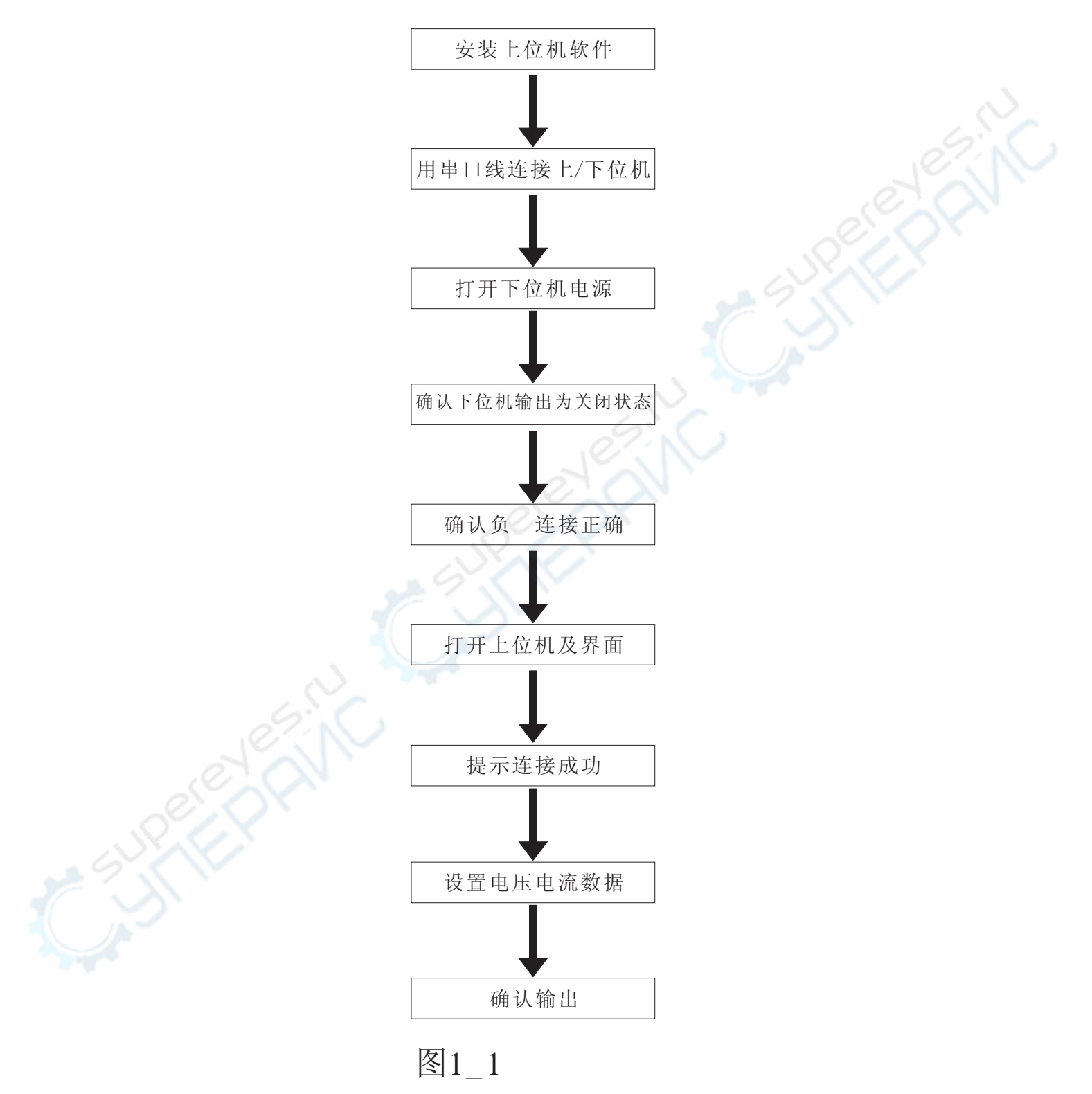

二,上位机界面软件安装介绍:

1,从本公司官方网站上下<br>夹里有三个文件,如图2\_1: 安装 ,解压后有两个文件夹, 其中界面文件

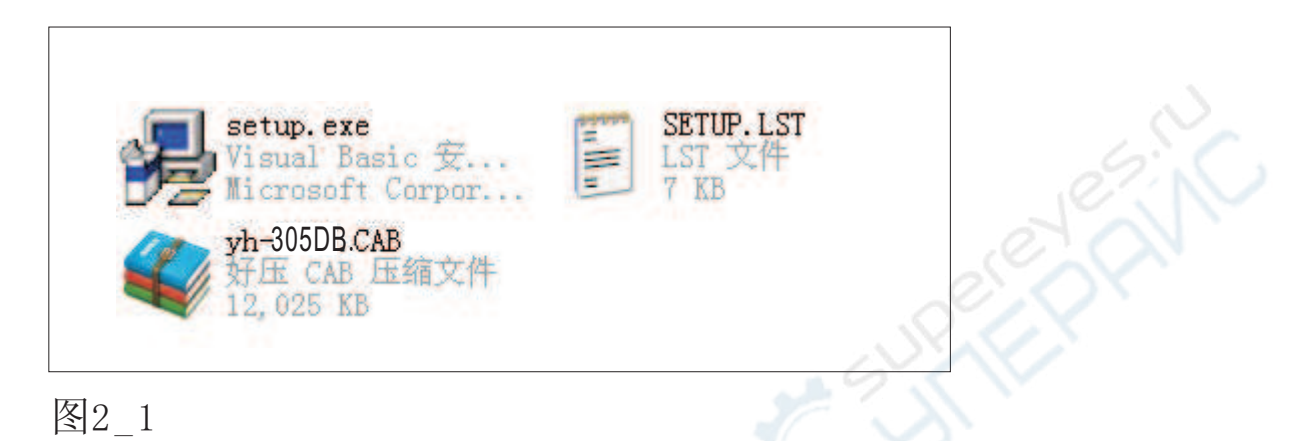

2, 双击setup. exe文件, 进入安装界面如图2\_2:

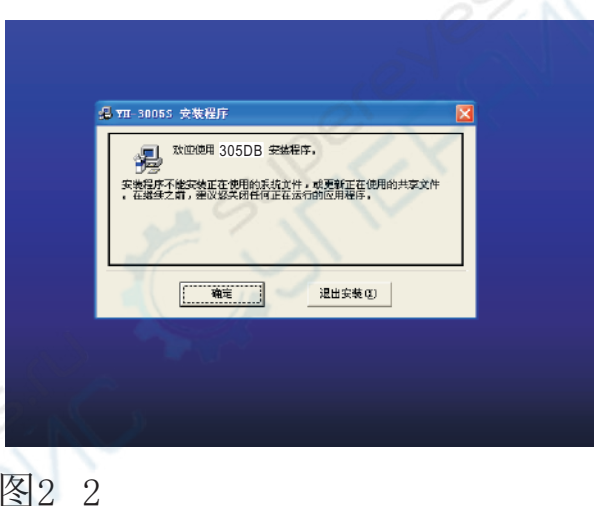

3,单击"确定",如果需要更改安装目录单击"更改目录"按钮,再单击安装<br>按钮如图2\_3

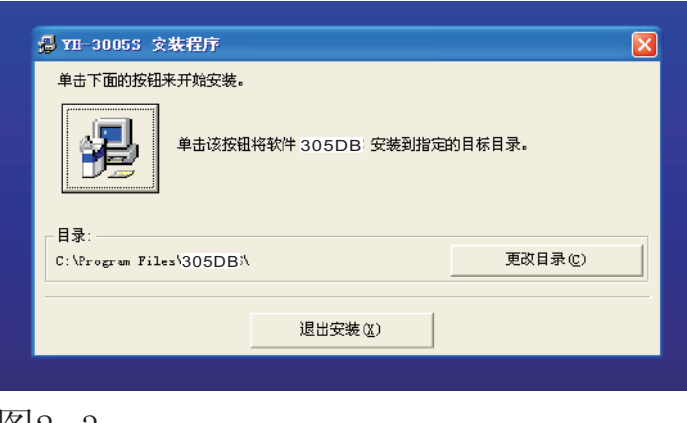

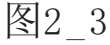

4,进入图2\_4界面,单击继续。

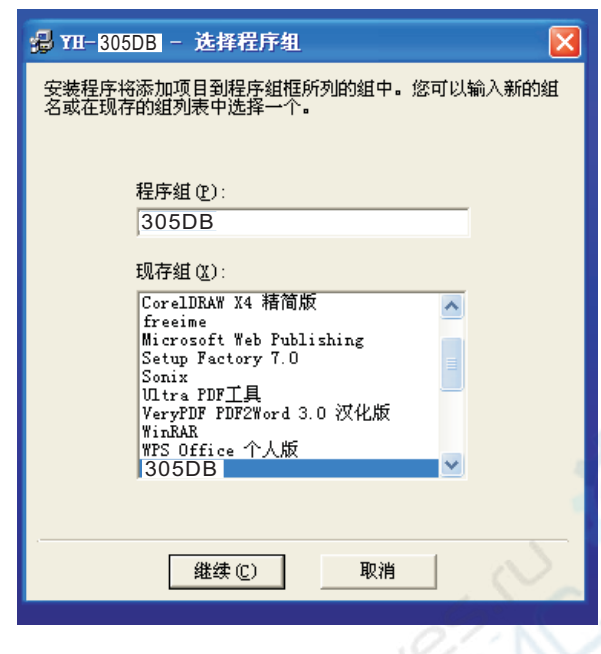

图2\_4

5,进入图2\_5界面,稍等一段时间。

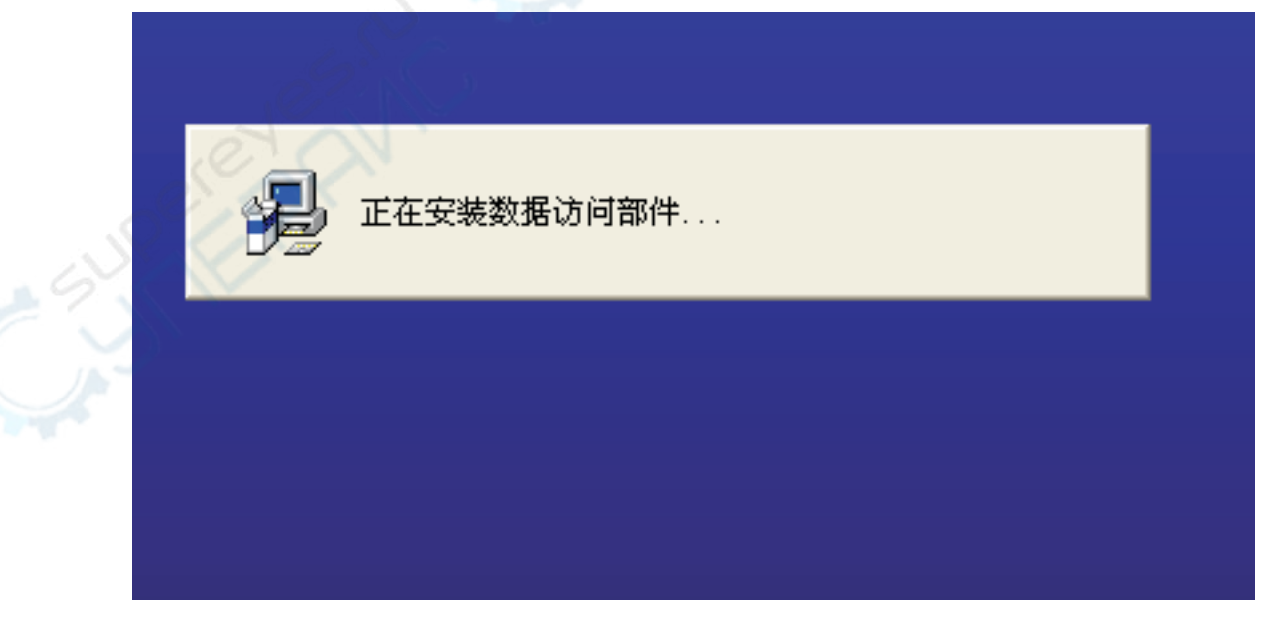

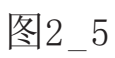

6,正式进入安装程序如图2\_6所示,稍等一段时间。

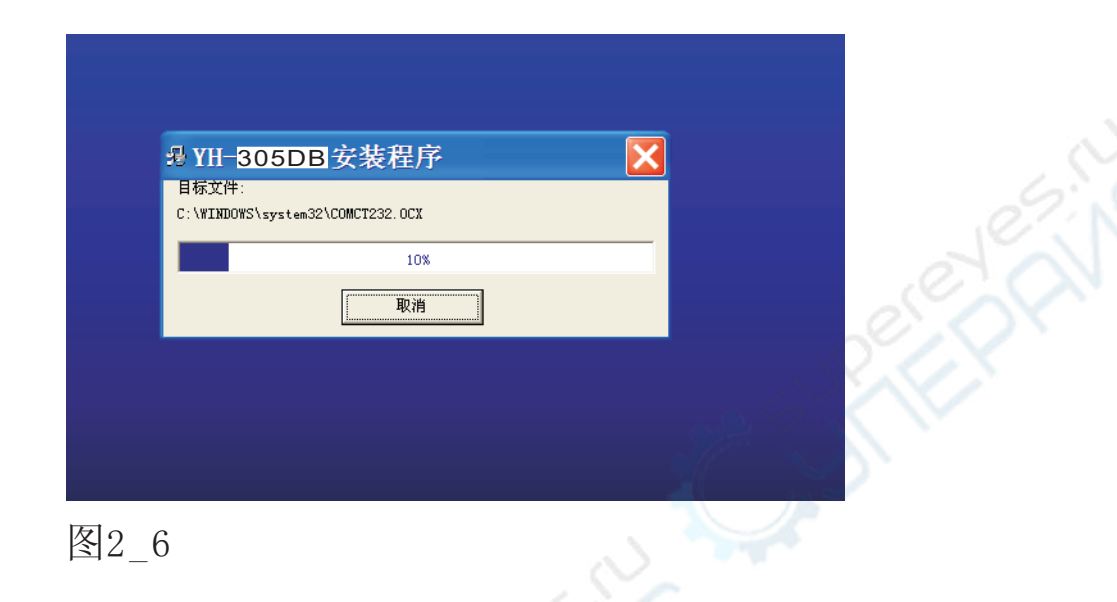

7, 提示安装成功, 单击确定按钮, 如图2\_7所示。界面软件安装完成并自动退出安装程序。

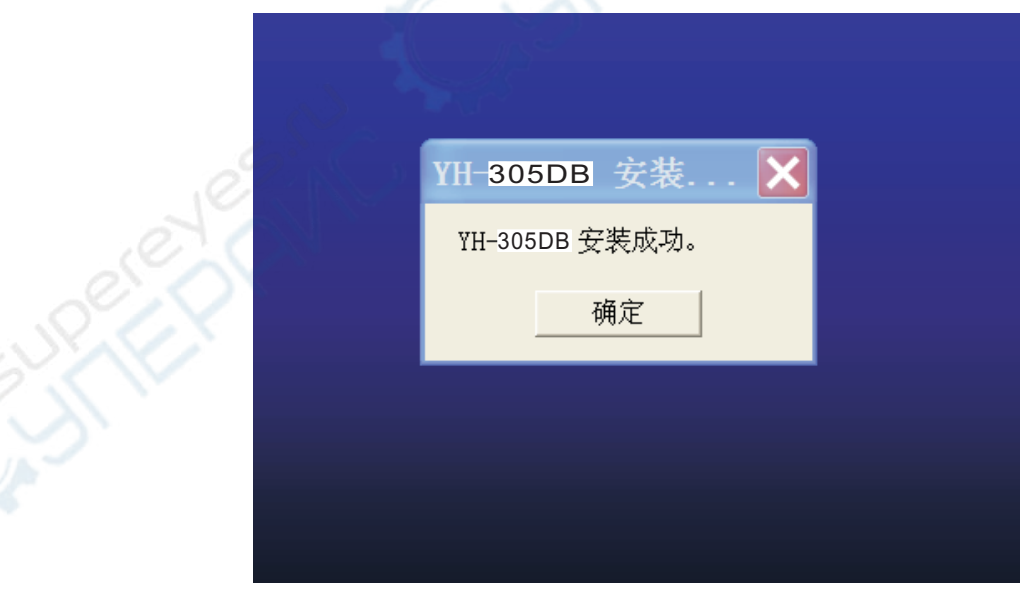

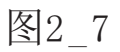

三,串口连接与驱动程序安装:

串口连接分为:USB连接、RS232连接,USB连接需要 安装FT232RL驱动, 下 软件 里usbdriver文件夹里就 是FT232RL驱动程序。RS232连接不需要安装驱动。

1, USB硬件连接与USB转串口驱动程序安装:

USB硬件连接:

USB连接线一端是方口,一端是扁口.方口插下位机后板"方口 USB座";扁口插电脑任意一个USB端口,如图3 1所示。

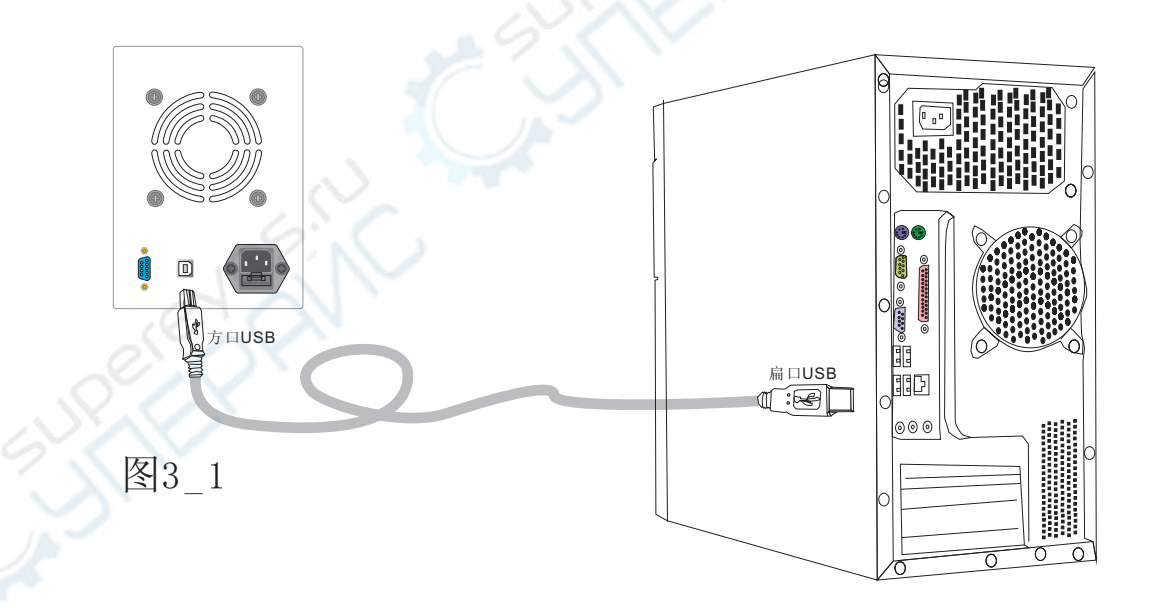

### USB转串口驱动程序安装:

连接好USB线, 启动电脑以后, 打开下位机的电源。系统会提示发 现新设备及提示安装驱动的界面,如图3 2

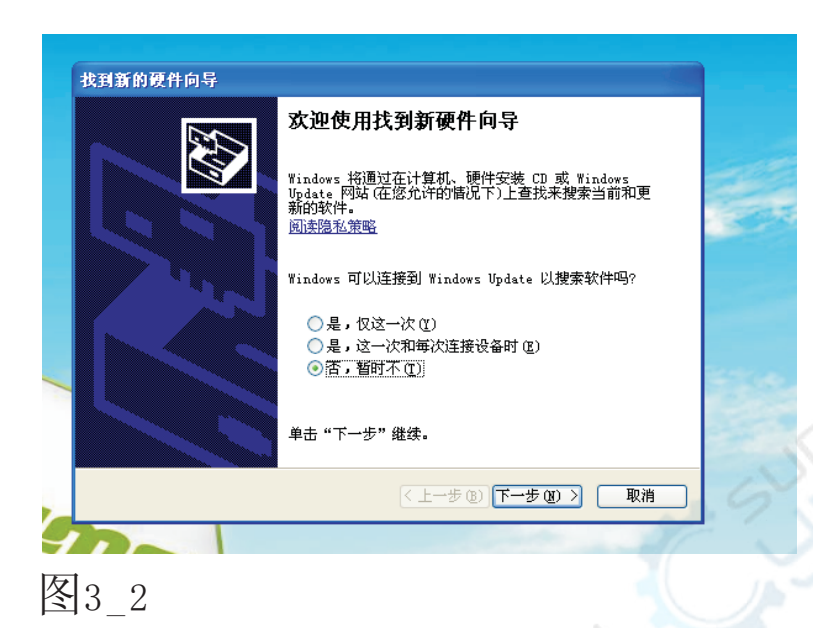

选择如图所示,单击下一步,进入图3\_3界面。

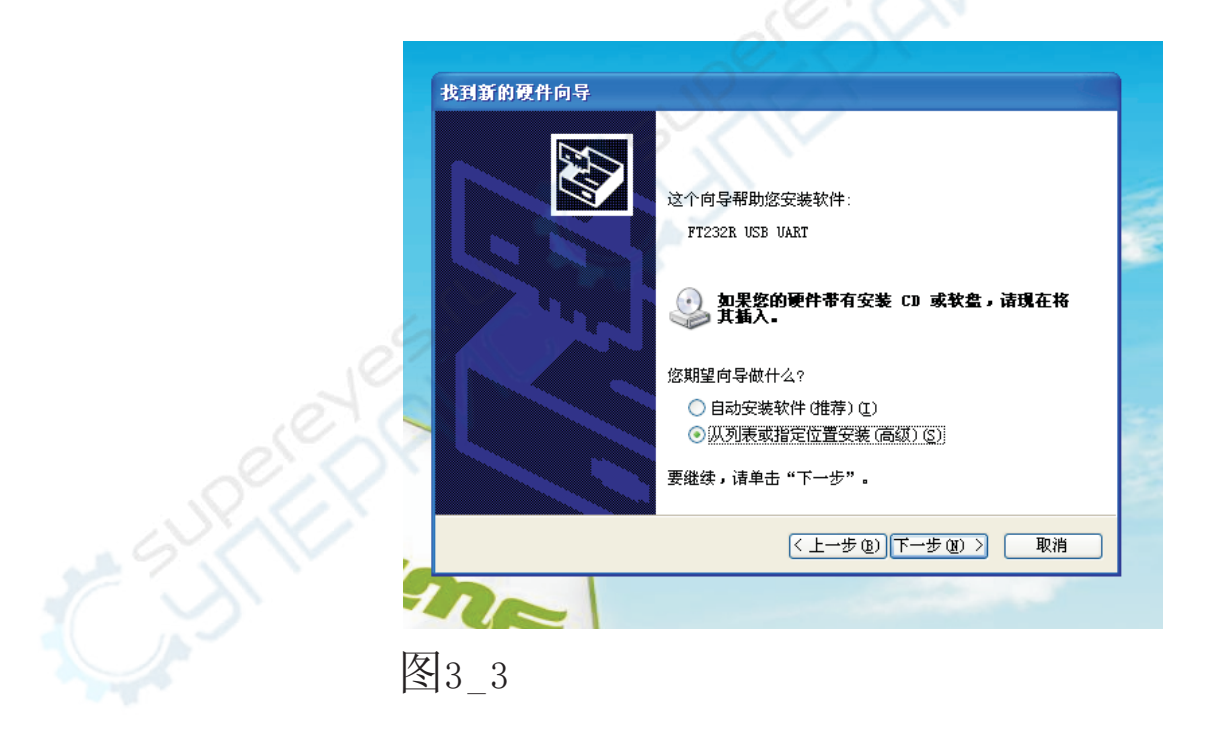

选择如图所示,单击下一步,进入图3\_4界面。

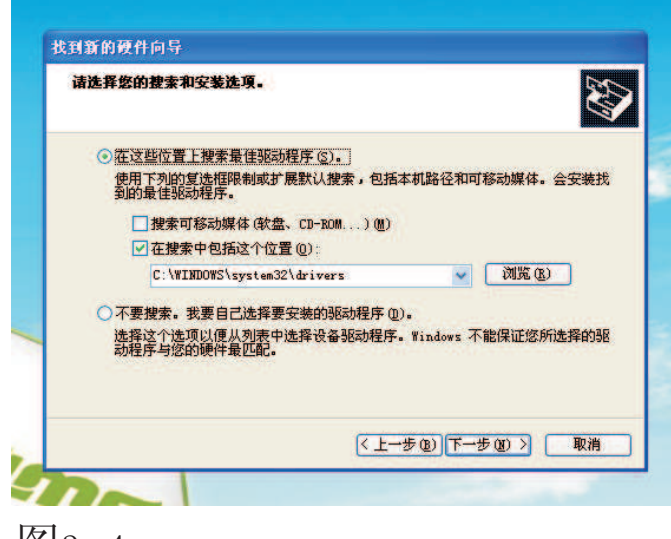

图3\_4

选择如图所示,单击浏览按钮,选择安装 里面的"usbdriver"文件夹如图 3 5所示。

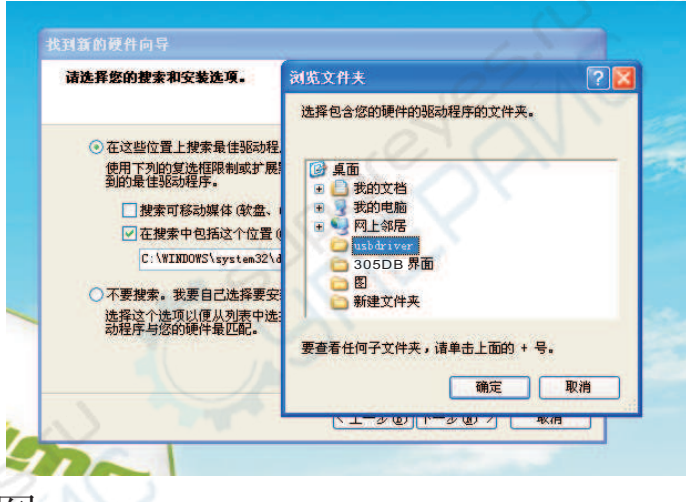

图3\_5

选择好安装 里面的"usbdriver"文件夹后单击确定按钮,返回到图3\_4界 面,但是路径已变为"usbdriver"文件夹的路径,如图3\_6.单击下一步按钮.

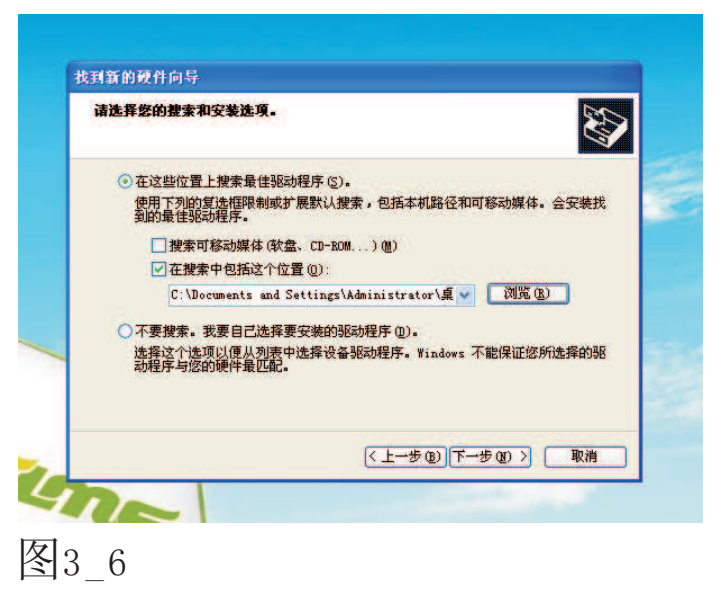

提示如图3 7,提示正在安装,稍等。

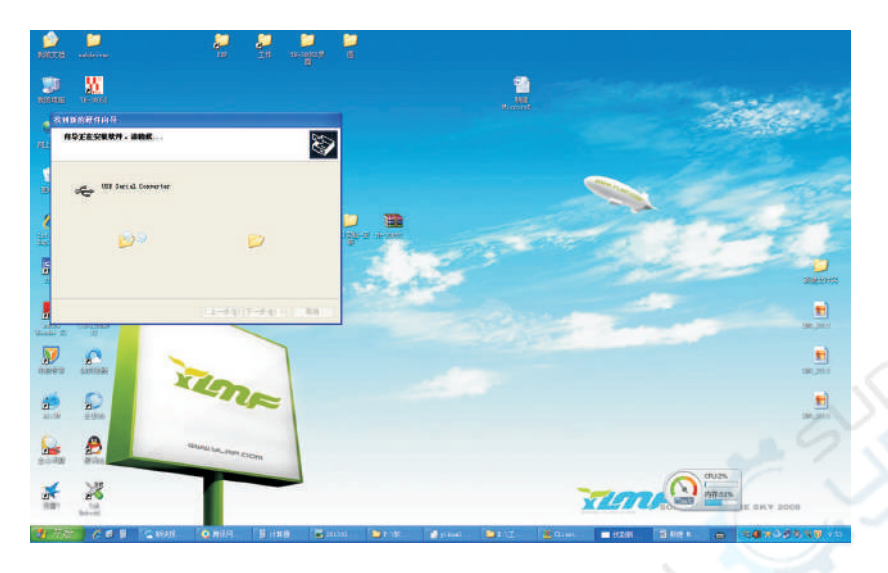

图3\_7

提示"USB Serial Converter"安装完成,单击完成按钮,如图3\_8。

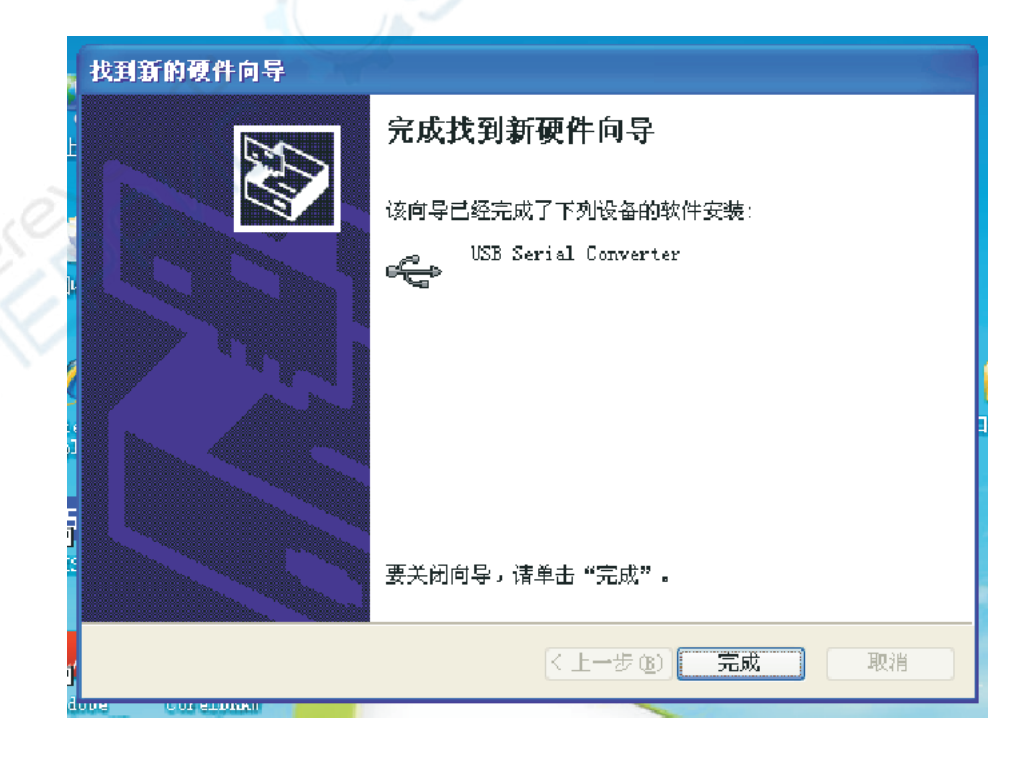

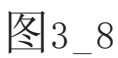

一般桌面右下角提示安装"USB Serial Port"如图3\_9。

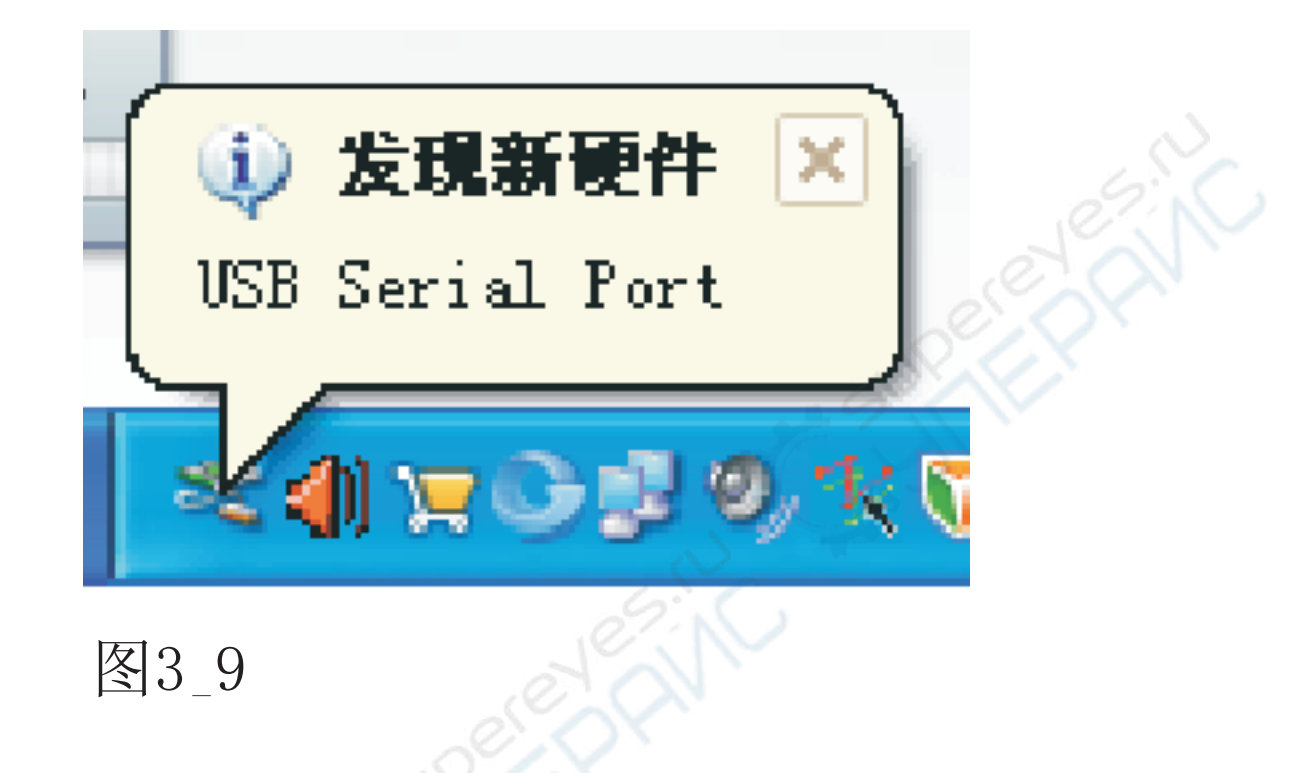

紧接着又提示如图3\_2的界面,请从图3\_2至图3\_8重复操作一次。提示正<br>在安装如图3\_10,稍等。

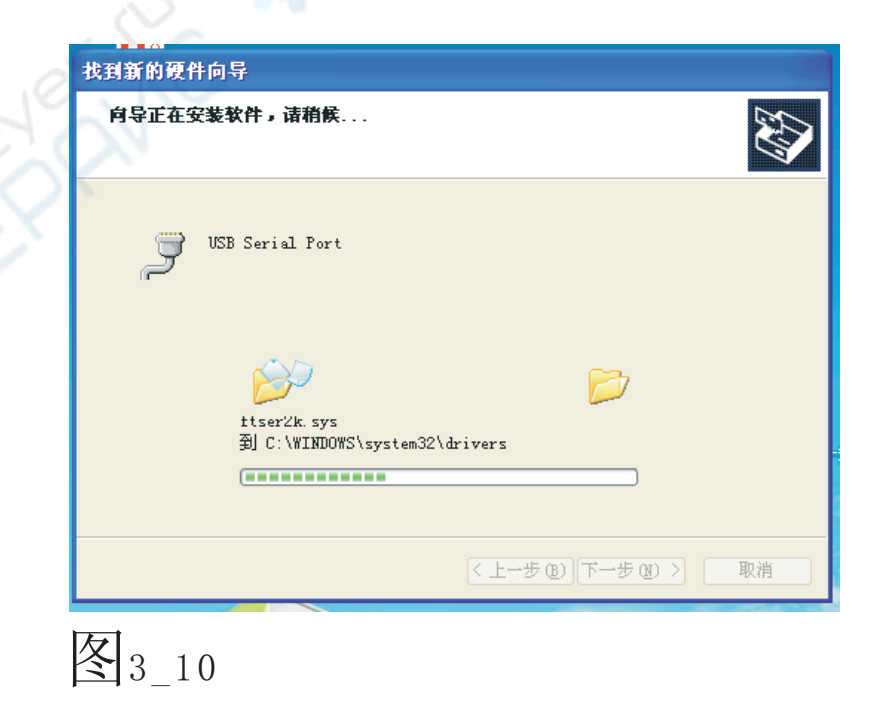

提示"USB Serial Port"安装完成,单击完成按钮,如图3\_11。

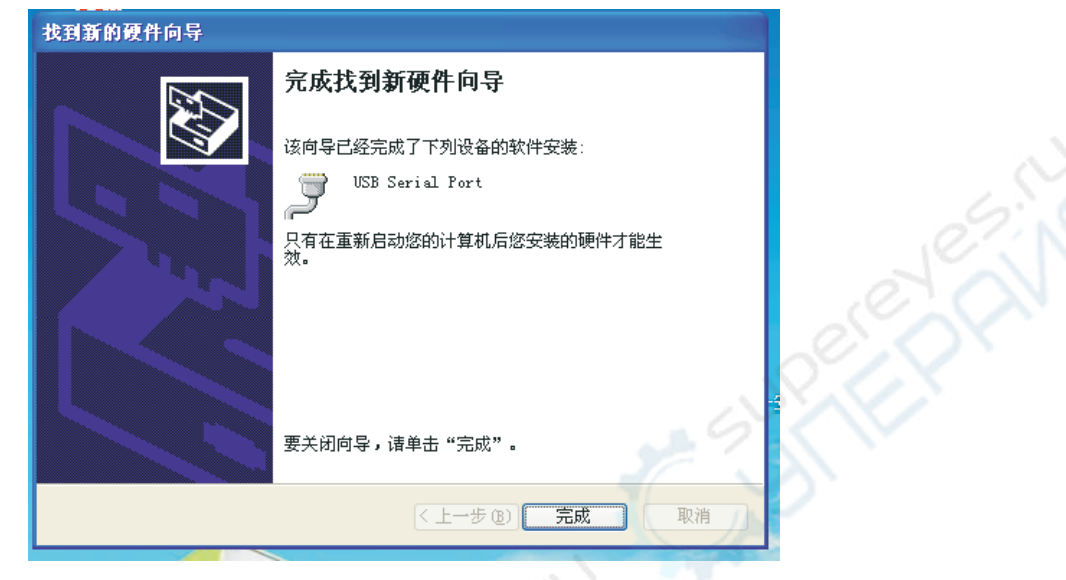

图3\_11

至此USB驱动程序就安装好了。

WIN7 32位 USB转串口驱动安装时, 自动更新驱动时会出错, 下面介绍 一下安装方法: 拷贝 C:\Windows\System32\driverStore\FileRepository\msports.inf\_x86\_neutral\_c1a802e0667 7f73f 下的 serenum.sys 文件到 C:\Windows\system32\ drivers (注意是drivers不是driver)。 下面。

重新安装驱动或者插拔下,系统会自动安装驱动。

安装完, 就可以了。

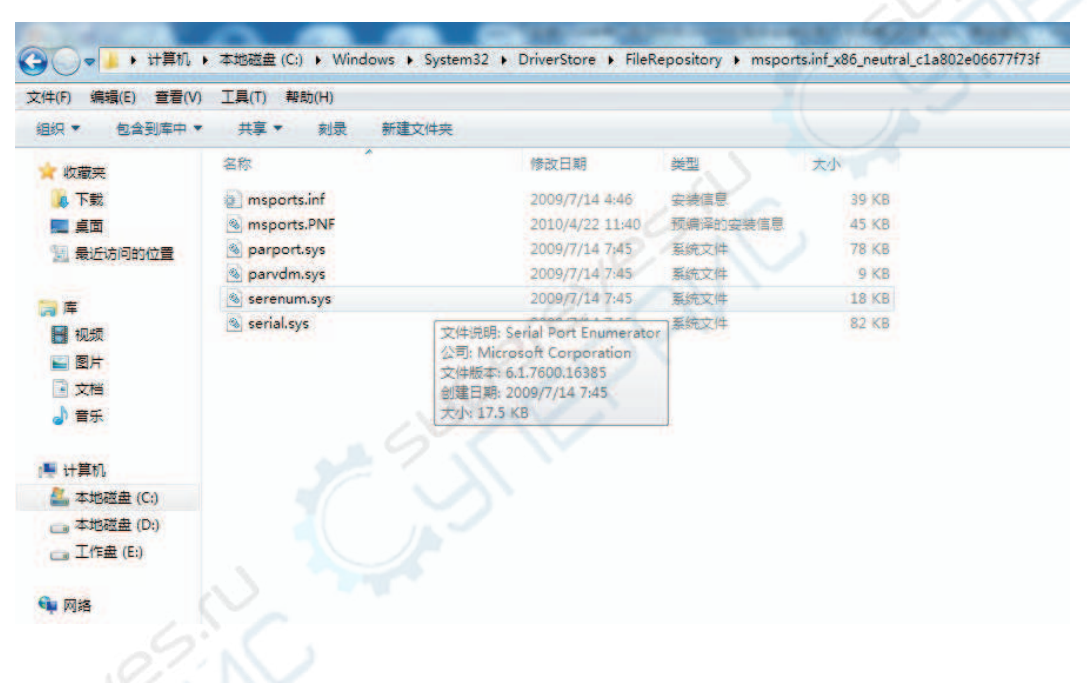

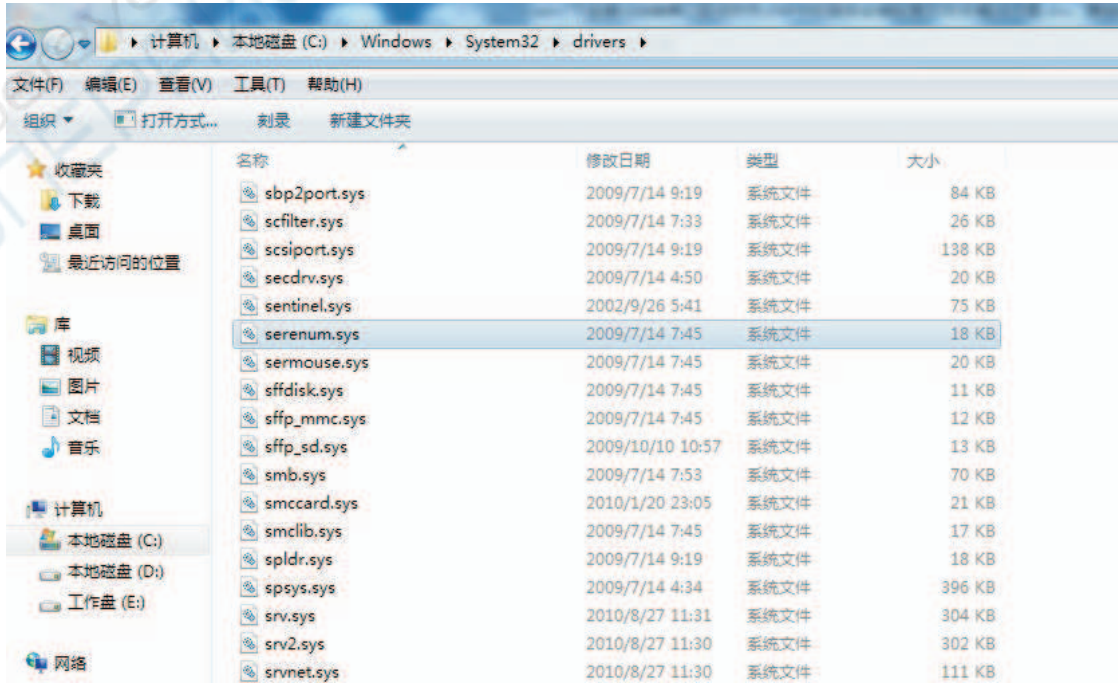

文件复制过来之后,从新更新驱动程序,就可以了。

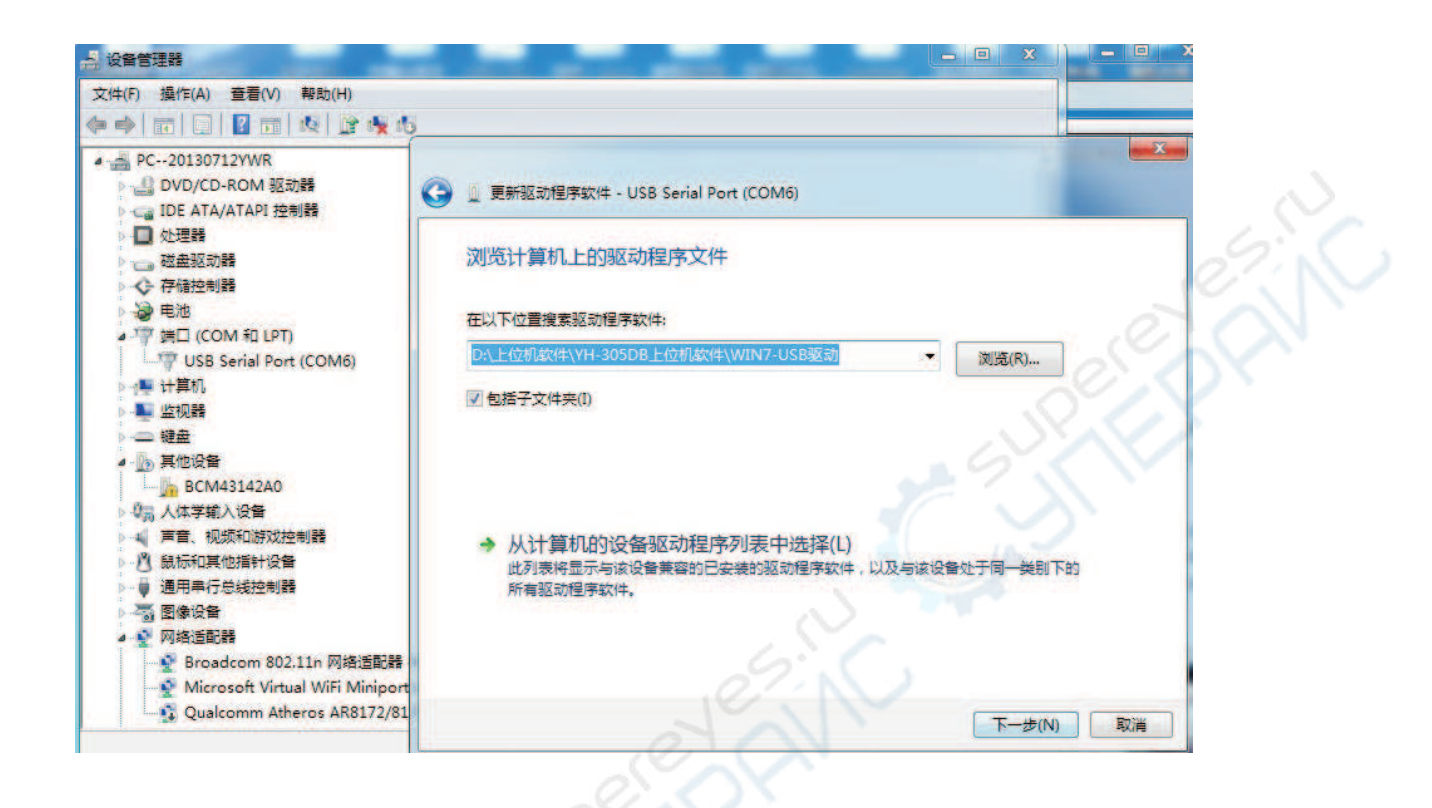

# 2, RS232接口连接:

用9针串口线连接连接下位机和上位机RS232接口。如图 3 12, RS232接口不用安装驱动。

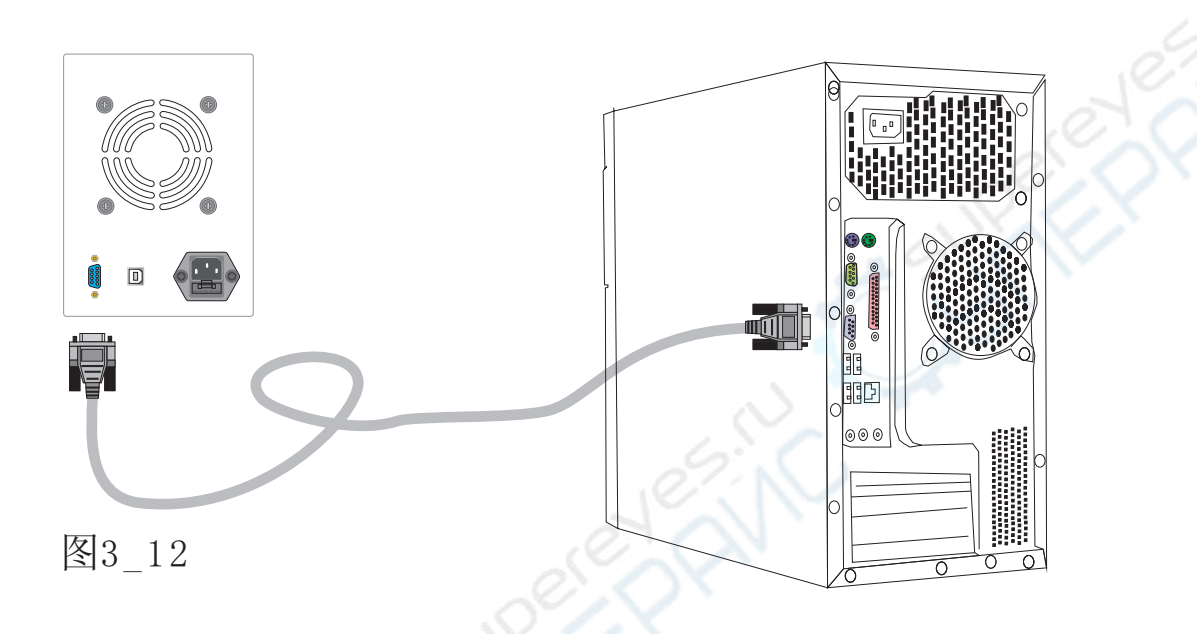

串口电缆连接好以后,打开下位机电源,断开输出(开机默认为断开输出),正确连接好负 (最好能先接通输出测试正常后再断开输出,以确保电源及负 设备运行正常)等待上位机握手。

## 四,上位机界面使用:

1. 启动上位机界面软件有以下两种方法:

① 开始→所有程序→YH-305DB组→ M YH-305DB, 如图4\_1所示:

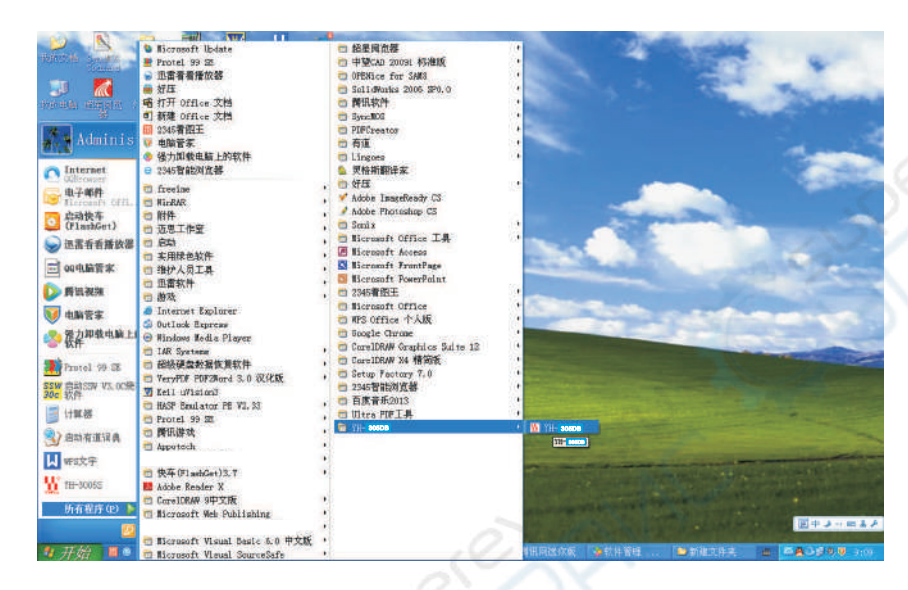

图4 1

(2) 开始→所有程序→YH-305DB组→ Vi YH-305DB→单击右键

→发送到(N)→桌面快捷方式,如图4 2所示。 以后每次使用双击桌面 H 按钮就可以了。

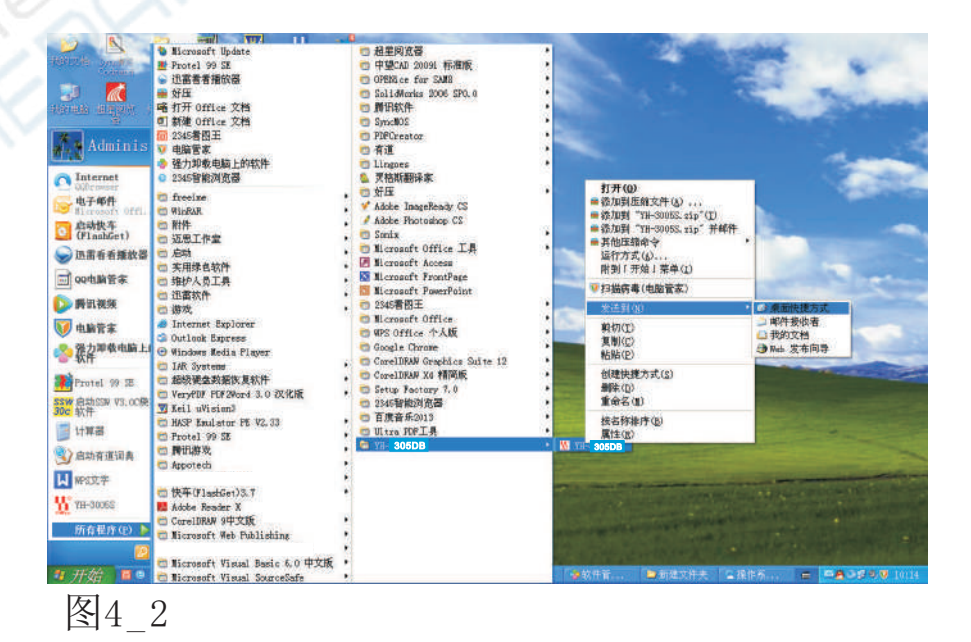

2, 整个界面如图4\_3所示,

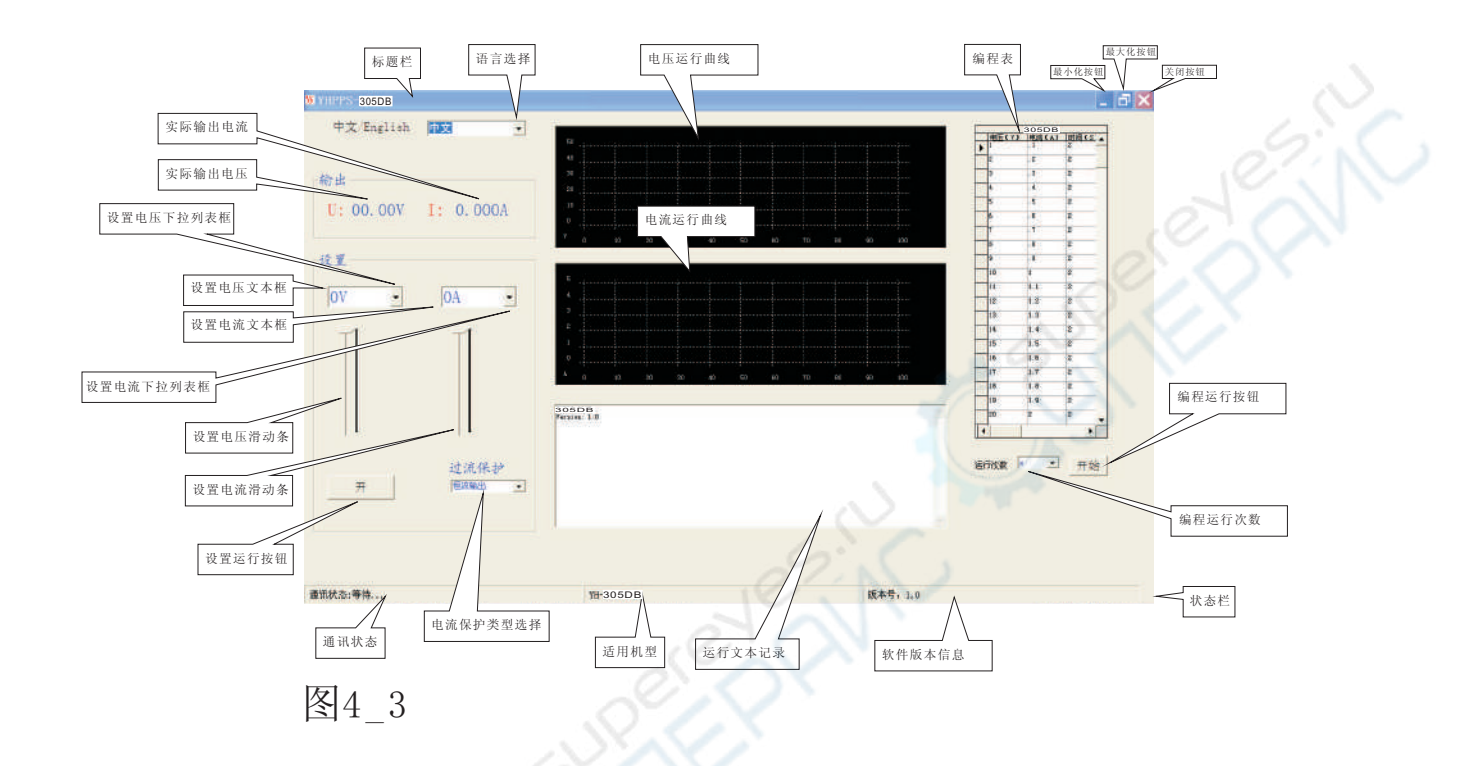

界面使用步骤,如图4\_4:

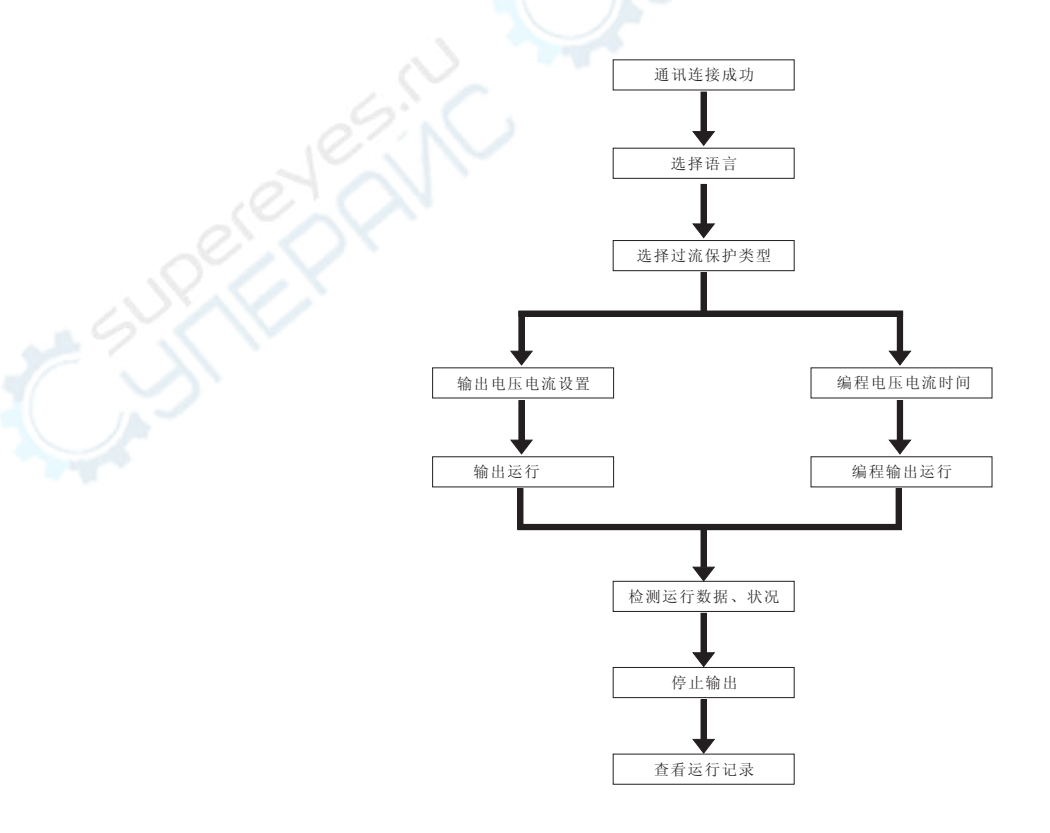

3. 通讯连接:

自动端口扫描:

打开界面以后, 软件会循环扫描COM1 COM15的可用端口, 发送识别码和设置 数据给下位机。当接收到下位机回传的应答信号以后,会锁定端口,进入正常的工作模式,在正常工作模式长时间检测不到应答信号,又开始自动端口扫描。

通讯状态:

当执行自动端口扫描程序时,通讯状态提示"等待","运行"和"开/关"按 钮都不会响应。

当接收到下位机正确的应答信号后,通讯状态提示"连接成功"如图4\_5,行"和"开/关"按钮才能被响应。 "运

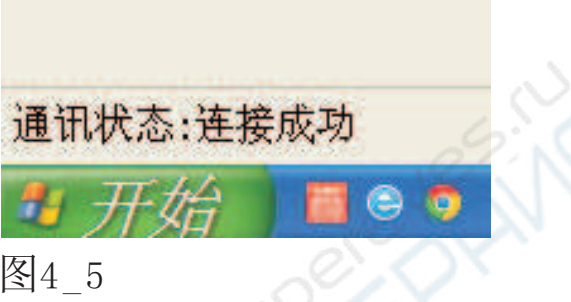

一般建立连接时间为2<sup>~</sup>7秒左右, 如果超过3分钟都没有连接成功, 请检查连接线是否 正常(如果连接线质量太差,会出现数据丢 或无法连接), USB驱动程序, 电脑端口 (可以接入其他端口测试或杳看设备管理器端口情况,如图4 6)与下位机端口连接是 否良好。

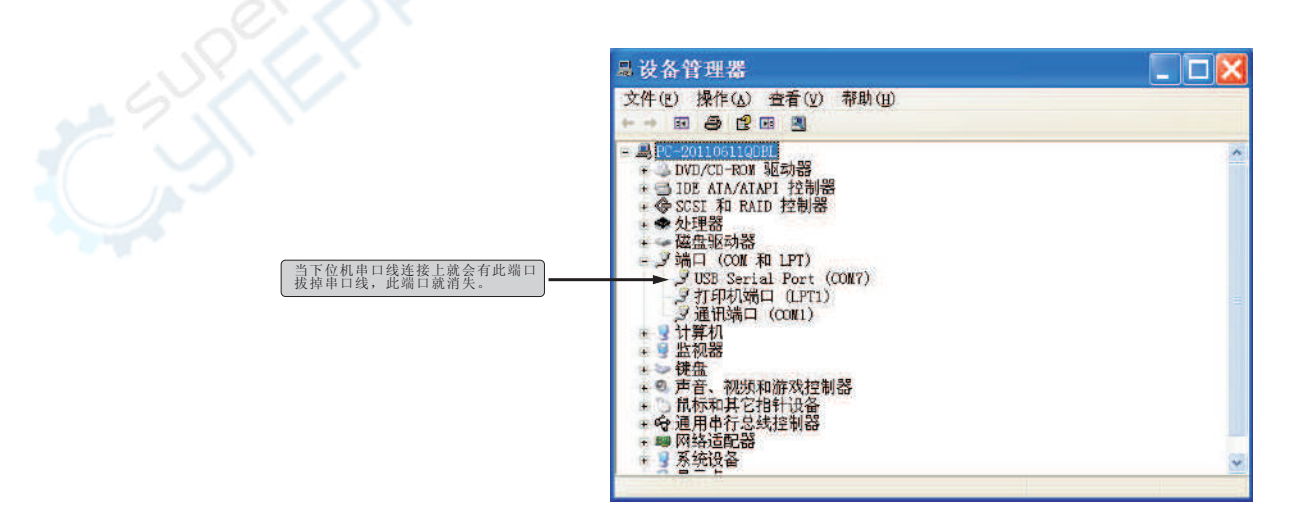

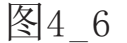

## 4, 语言选择:

中文/英文下拉列表选择,如图4 7。

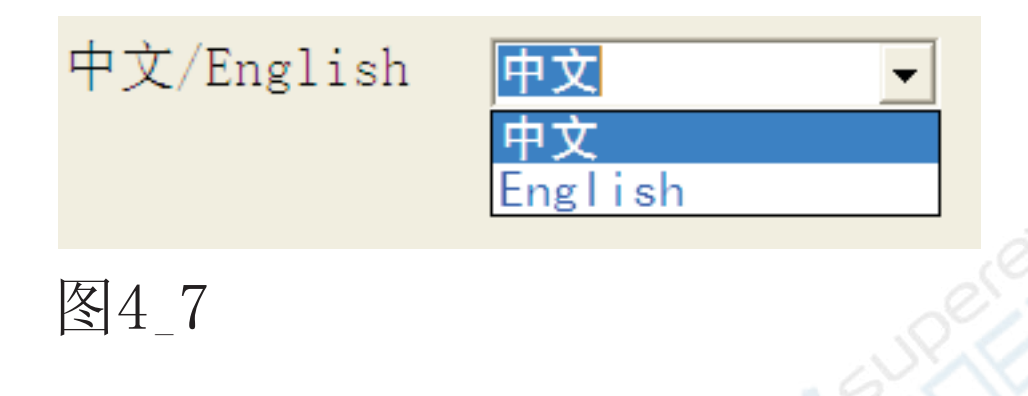

5,电流保护类型选择:

恒流输出/过流关断拉列表选择,如图4 8。

当电流保护设为恒流时, 电源输出最大电流为设置电流有效保护电源 设备因负 过小而损坏;同时也保护负 设备因过流而损坏。

当电流保护设为过流关断时,电源输出电流到达设置电流时电源设备<br>会自动切断输出供电,更有效的保护电源及负 设备,设置电流不要设置<br>过小的电流(低于20mA),以免在输出瞬间充电电流期间就保护。

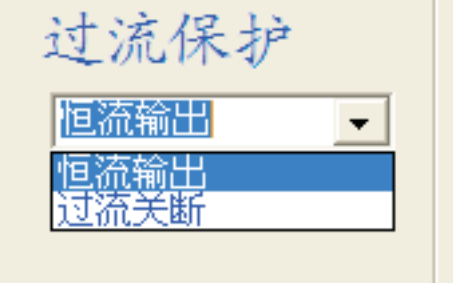

图4 8

### 6. 输出电压电流设置:

电压电流设置有三种方法: 文本框输入、下拉列表框、滑块。在带有负 设备并且电源为输出状态时, 要谨慎的调整电压电流, 不能超出负<br>设备的安全电压电流范围。最好是先确认设置好电压电流数据后才接通输<br>出带

电压设置方法:

1), 文本框输入: 输入不大于31的4位正数, 两位整数+小数 +两位小数.

如"10.00"或"10.00V",稍后设置电压就为10.00V。

当输入数据格式不正确时, 会提示错误信息, 如图4 9所示, 按确定, 本 次输入无校。

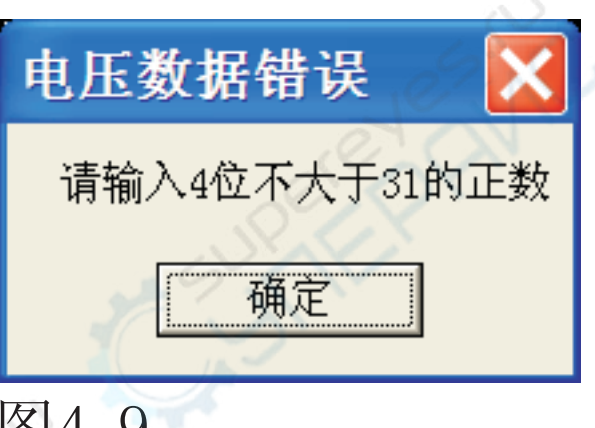

図4 7

2),下拉列表框输入:单击电压列表框箭头,再单击所需的电压栏,如图4 10。

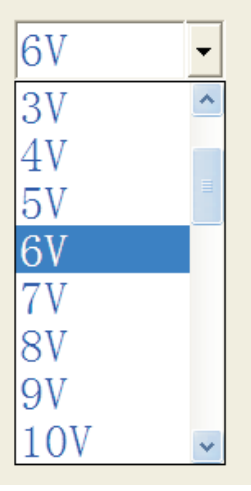

图4 10

3),设置电压滑块输入:按住滑柄拖动至需要数据位置,如图4 11。

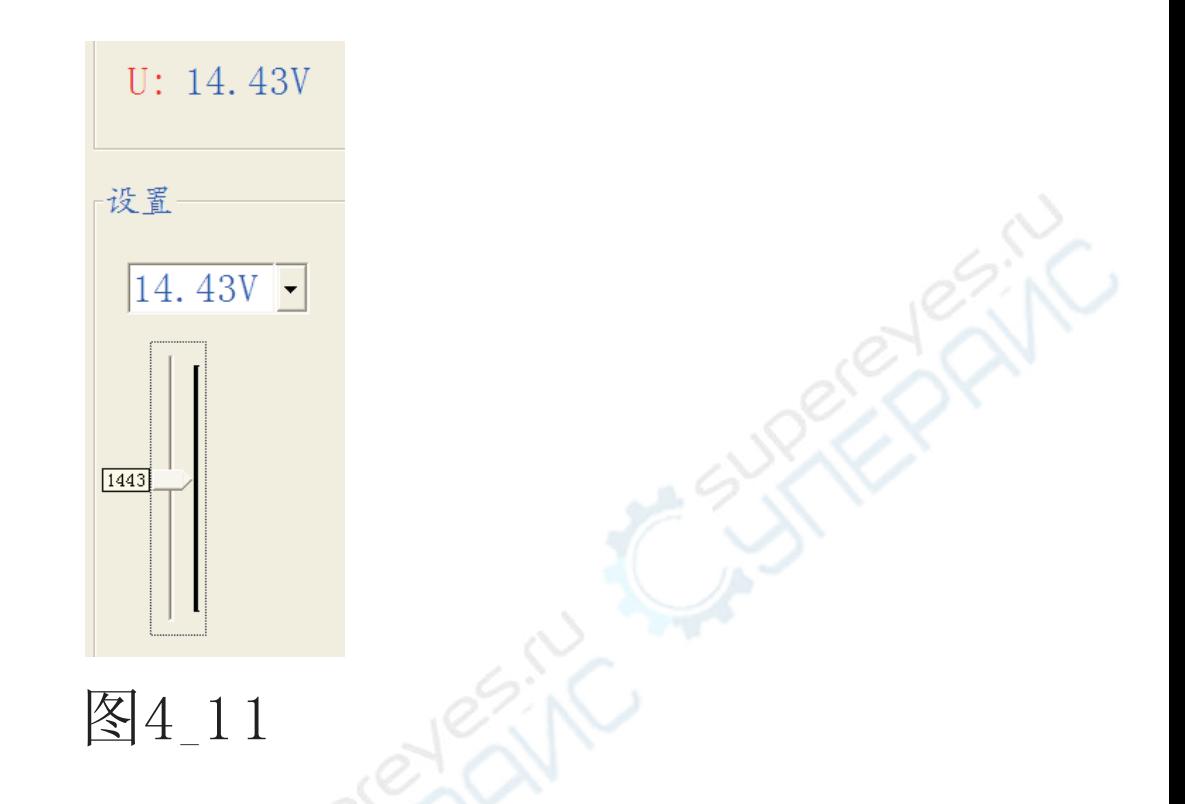

电流设置方法:

1), 文本框输入: 输入不大于5. 1的4位正数, 一位整数+小数点+三位小数.

如"1.000"或"1.000A",稍后设置电流就为1.000A。 当输入数据格式不正确时,会提示错误信息,如图4\_12所示,按确定,本 次

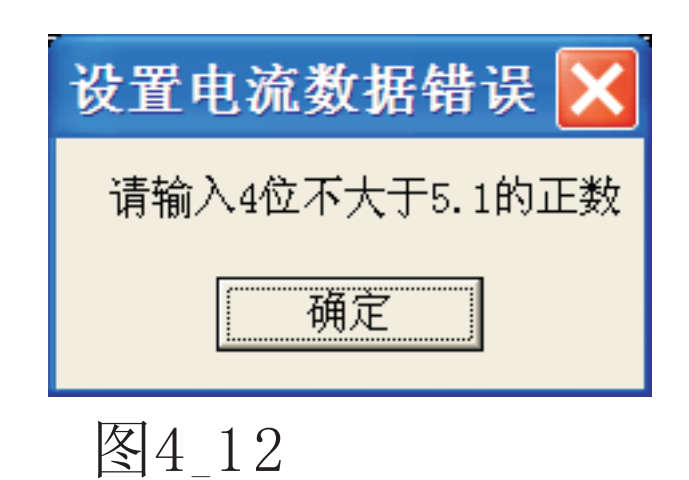

2),下拉列表框输入:单击电流列表框箭头,再单击所需的电流栏,如图4\_13。

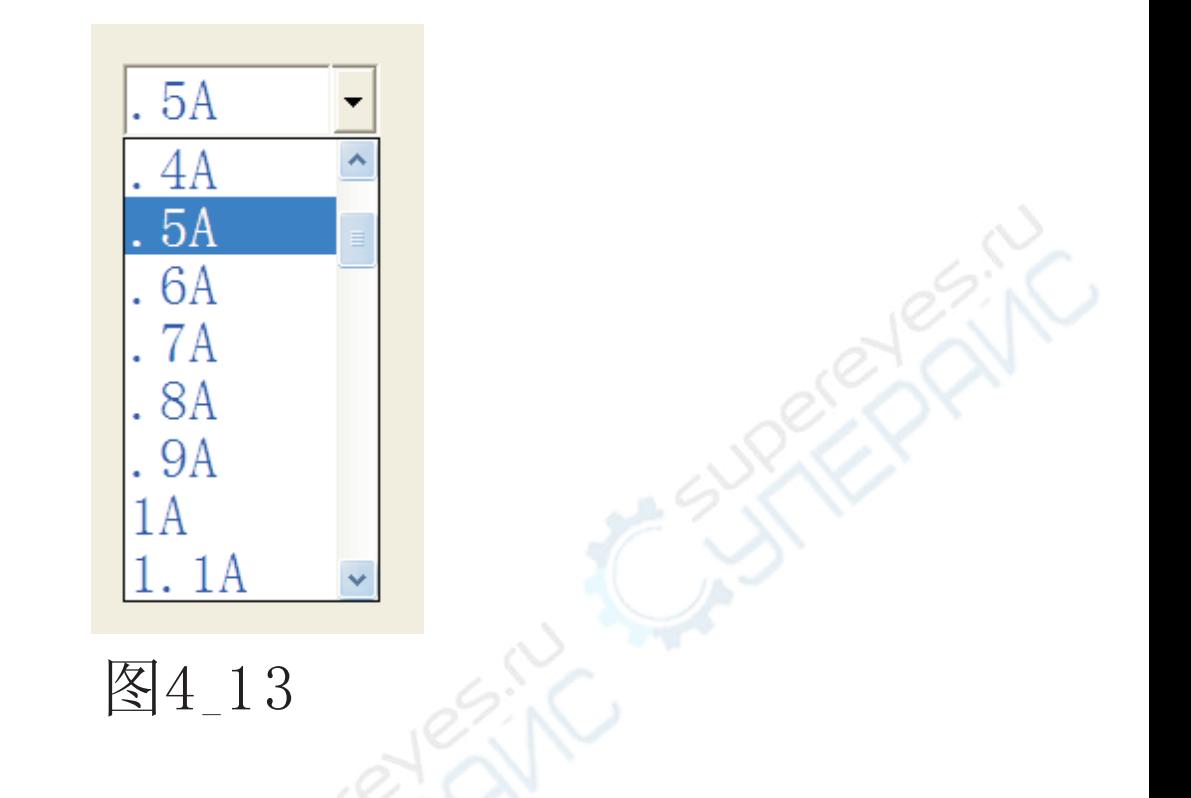

3),设置电流滑块输入:按住滑柄拖动至需要数据位置,如图4\_14。

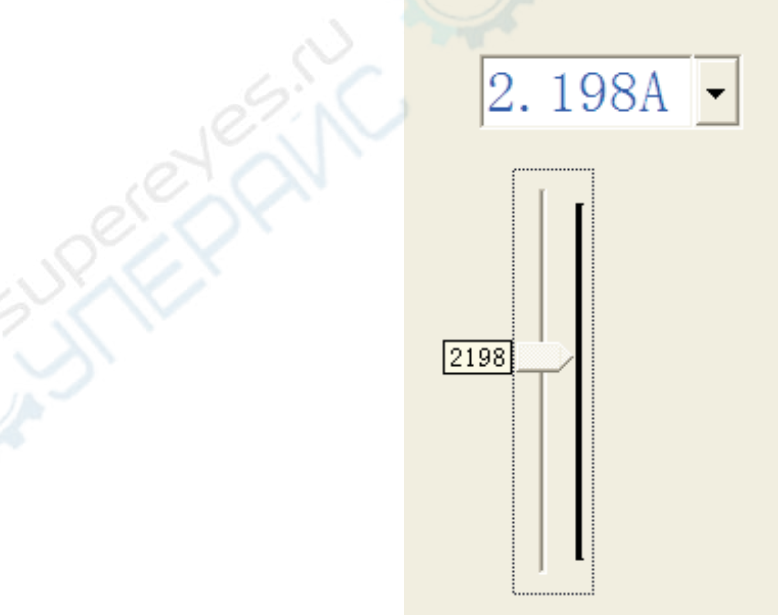

图4\_14

7. 输出按钮:

单击输出按钮, 如果输出状态为"开"(按键为绿色, 如图4\_15) 就 关闭输出;如果输出状态为"关"(按键为灰色,如图4\_16)就打开输出。

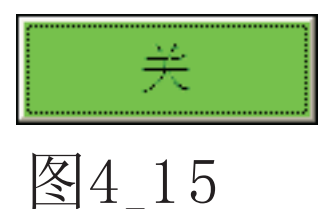

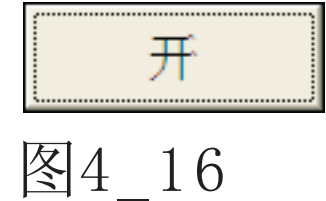

8. 输出运行情况监测:

1) 下位机输出端子实时电压电流显示, 如图4 17:

实时回传显示接线端子上的电压, 电流数据。以方便随时监测负 的供电端情况.

输出  $U: 27.44V$  $I: 0.000A$ 图4 17

2) 电压运行曲线图, 如图4 18:

当输出状态为"开"时,电压数据与时间的曲线图。

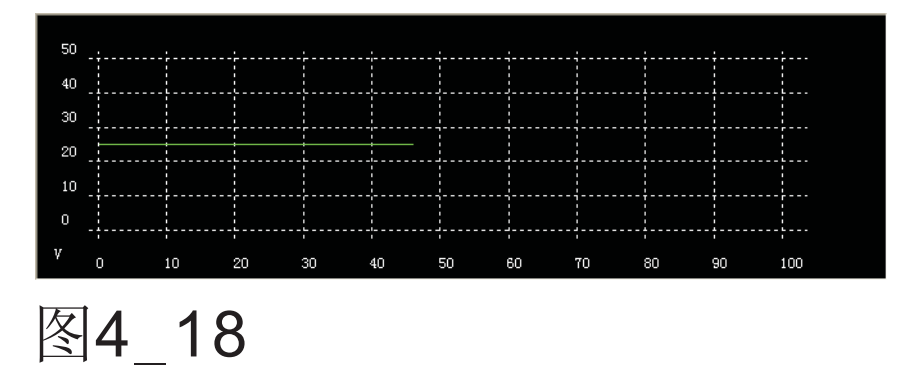

3) 电流运行曲线图, 如图4 19:

当输出状态为"开"时,电流数据与时间的曲线图。

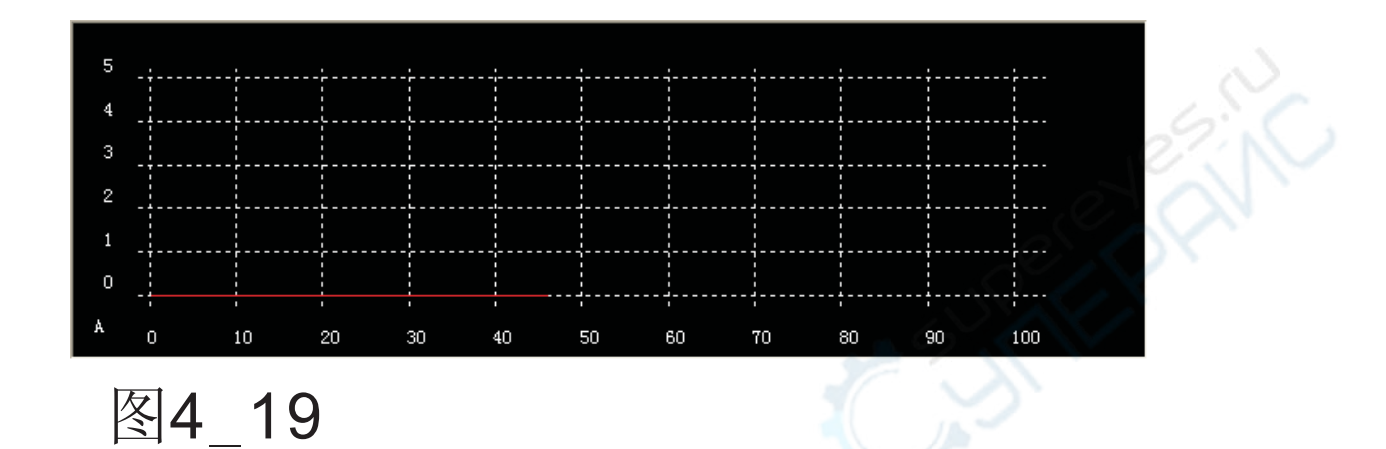

3) 电压电流运行数据文本记录文件, 如图4 20:

当输出状态为"开"时,实时显示电压电流数据;当输出状态关闭时,把文件保存在上<br>位机软件安装的路径里。文件的最后一行就是保存路径。

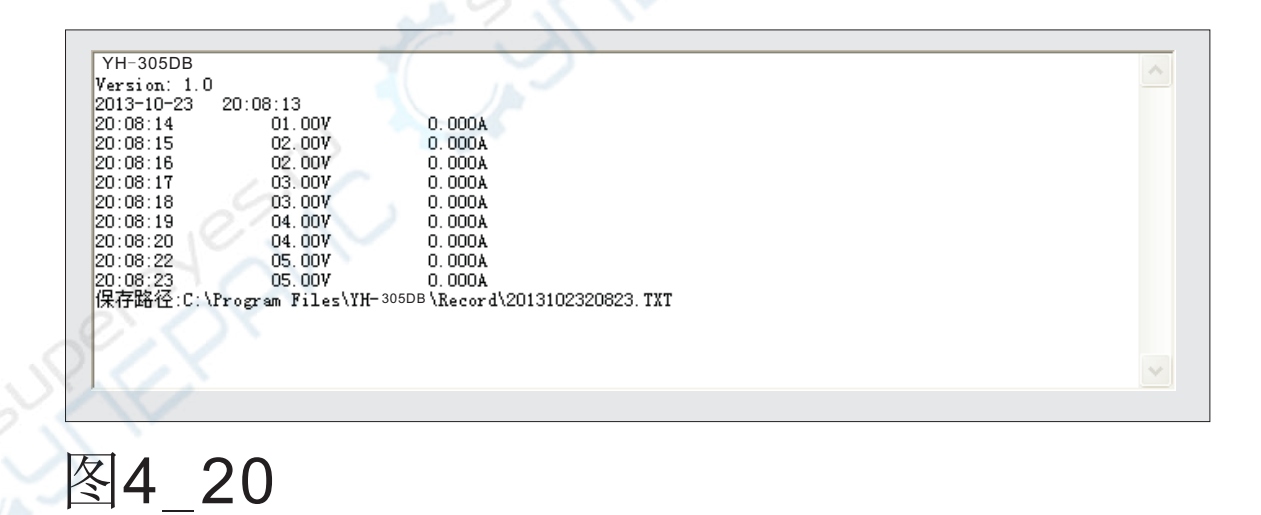

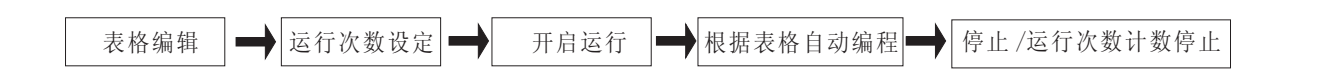

界面表格编辑:

界面表格编辑后,会自动保存。

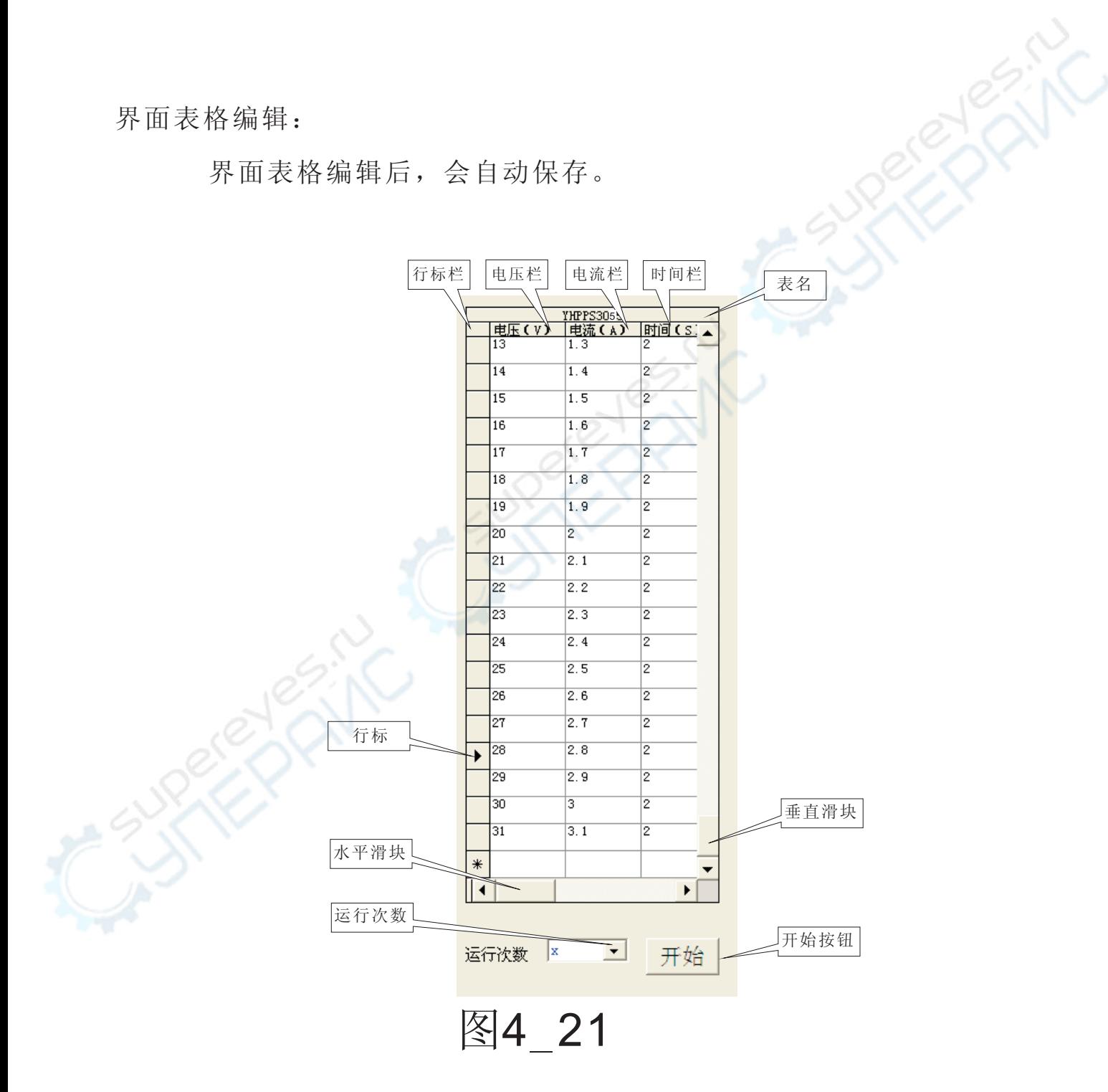

1) 删除行:

";<br>单击要输出行的行标栏, 行标移到该行并且整行被选中。单击键盘的删除<br>键("Delete"键)删除该行,如图4\_22。

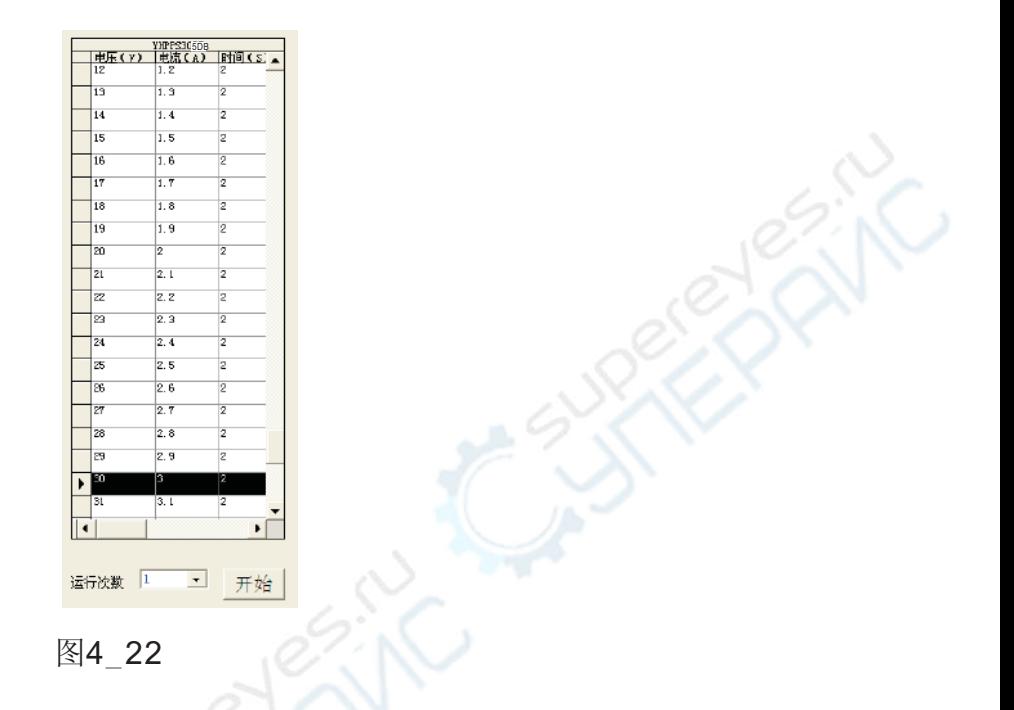

2)添加行:

,<br>果要添加多行,在一行输入完成后,单击最后一行的行标,会在表尾自动添加一行<br>空行如图4\_23。

| INFFS3L5DB |                 |                  |                         |
|------------|-----------------|------------------|-------------------------|
|            | 电压(V)           | 电流(A)            | 时间(S.                   |
|            | 13              | $\overline{1.3}$ | $\overline{2}$          |
|            | 14              | 1.4              | $\overline{\mathbf{z}}$ |
|            | 15              | 1.5              | $\overline{2}$          |
|            | 16              | 1.6              | $\overline{2}$          |
|            | $\overline{17}$ | 1.7              | $\overline{\mathbf{z}}$ |
|            | 18              | 1.8              | $\overline{2}$          |
|            | 19              | 1.9              | $\overline{2}$          |
|            | zo              | z                | z                       |
|            | 21              | 2.1              | $\overline{2}$          |
|            | Ż2              | 2.2              | ż                       |
|            | ø               | 2.3              | 2                       |
|            | 24              | 2.4              | $\overline{2}$          |
|            | zs              | 2.5              | ż                       |
|            | 26              | 2.6              | $\overline{2}$          |
|            | 27              | 2.7              | 2                       |
|            | 28              | 2.8              | z                       |
|            | 29              | 2.9              | $\overline{2}$          |
|            | 30              | 3                | Ż                       |
|            | 31              | 3.1              | $\overline{2}$          |
| *          |                 |                  |                         |
|            |                 |                  | ь                       |

图4 23

3) 编辑电压栏单元格:

3) 第十七二十三年前辑的电压单元格,修改为所需要的电压数据,如图4\_24。但数据格式<br>一定要标准: 不大于31的正数, 整数不多于两位, 小数不多于两位。

比如:  $\overline{2}$  $22.2$  22.22  $\overline{22}$ 

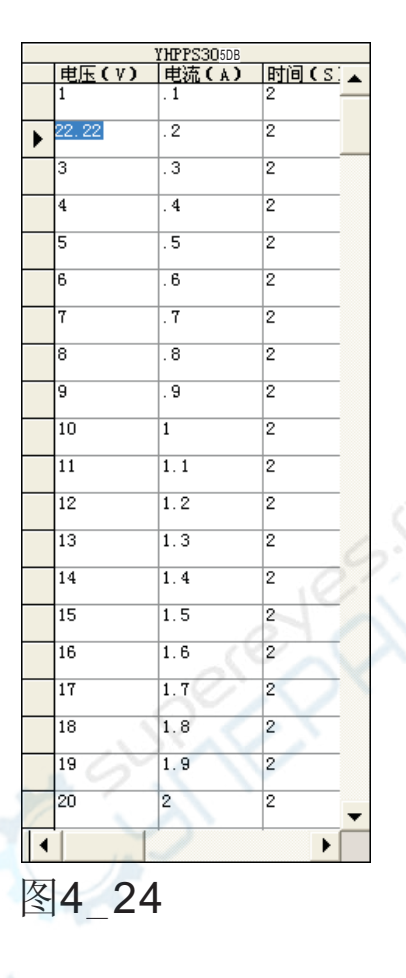

如果数据格式错误, 编程时会有错误提示信息, 如图4 25.

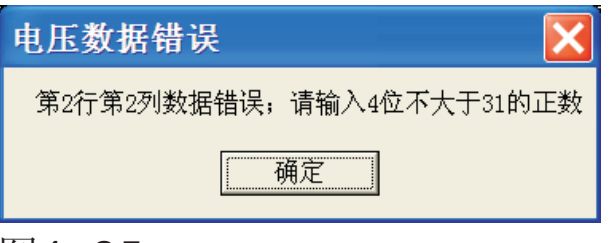

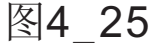

3)编辑电流栏单元格:<br>单击要编辑的电流单元格,修改为所需要的电流数据,如图4\_26。但数据格式<br>一定要标准: 不大于5.1的正数, 整数不多于一位, 小数不多于三位。 比如:

 $\overline{2}$  $2.2$   $2.22$   $2.222$ 

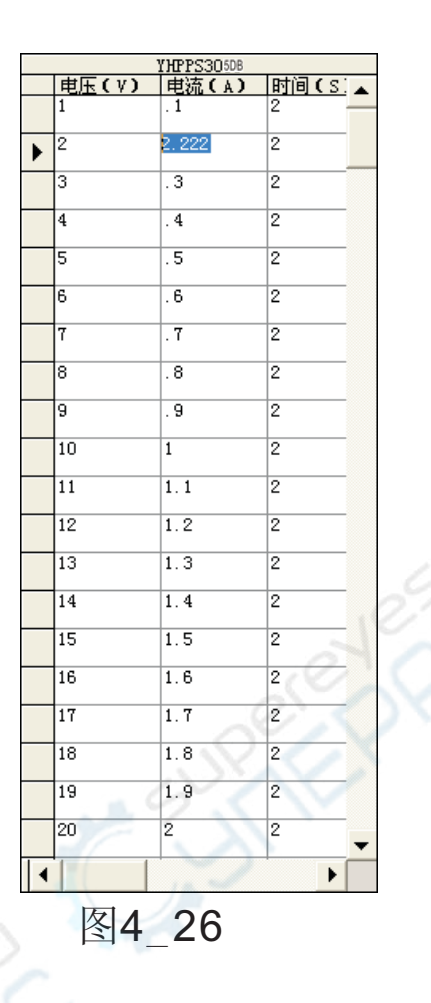

如果数据格式错误, 编程时会有错误提示信息, 如图4 27.

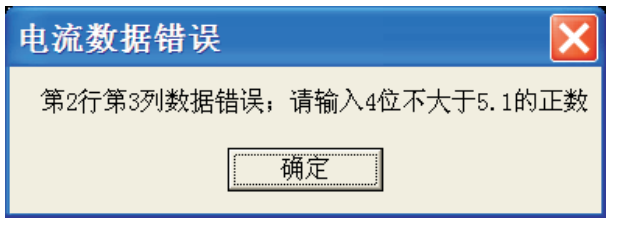

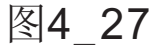

3)编辑时间栏单元格:<br>单击要编辑的时间单元格,修改为所需要的电流数据,如图4\_28。但数据格式<br>一定要标准: 不大于32767的正整数。

**PAIN** 

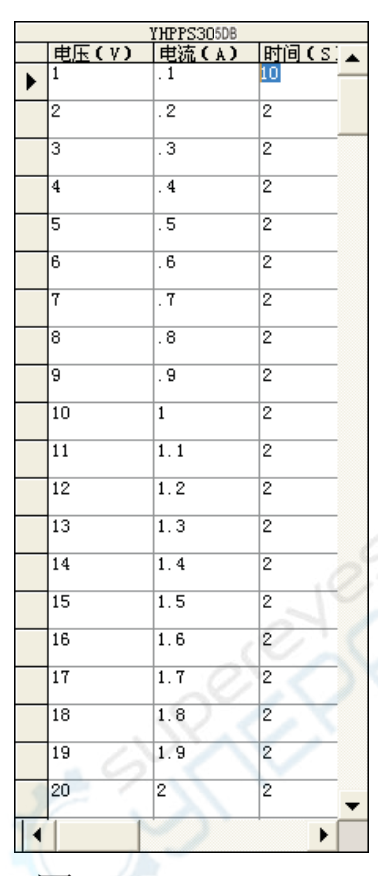

图4\_28

如果数据格式错误, 编程时会出现溢出错误, 如图4 29.

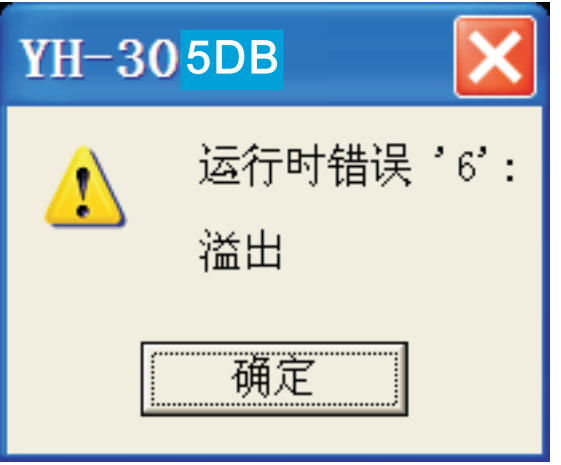

图4 29

用Office Access软件表格编辑:

如果你的电脑里装有Microsoft Office Access 2003/2007软件可以用 它来编辑表格,下面就简单介绍一下方法。

1) 首先找到YH-305DB界面软件程序的安装路径。 一般是"C:\Program Files\YH-305DB"(安装时指定的路径),如图4\_30里有个"db1.mdb"文件,复制这个文件。

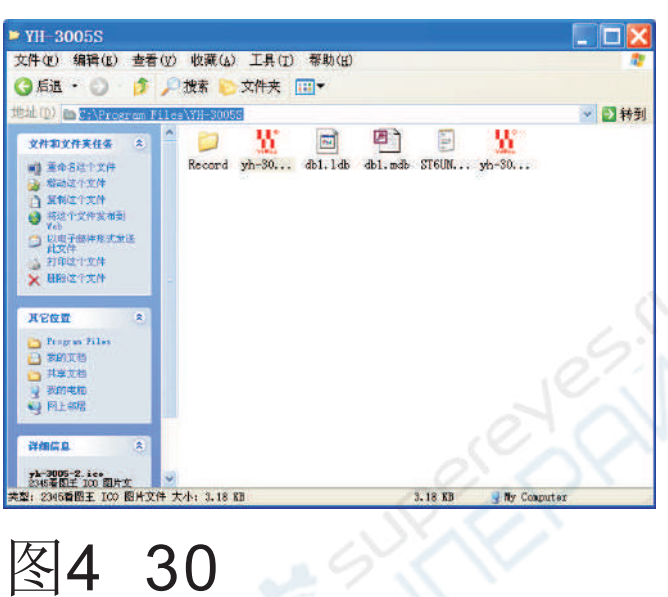

2) 新建一个文件夹把文件粘贴到这个文件夹里, 如图4\_31。文件名不要修改, 以便下次 使用这个表时,复制出来直接覆盖掉如图37所示的文件夹里的"db1.mdb"文件。

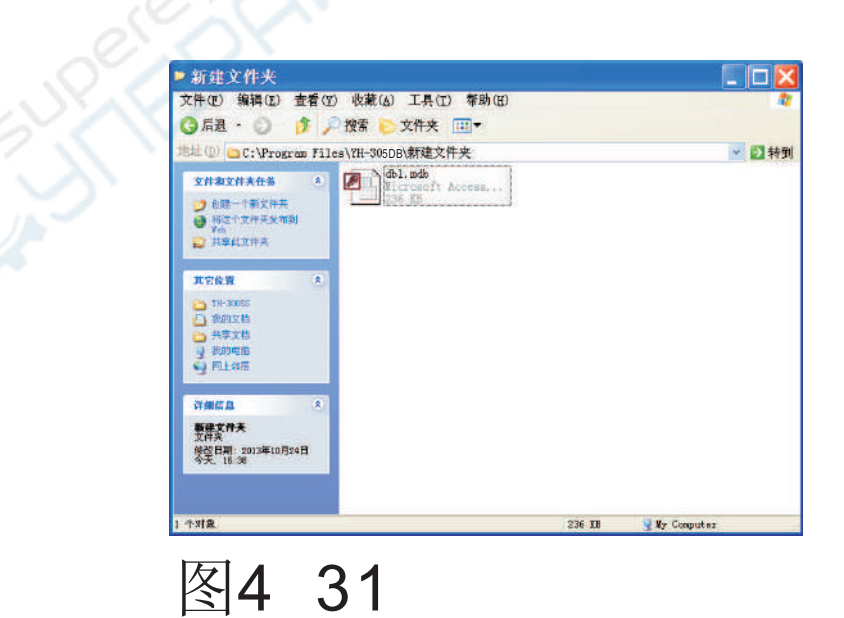

3) 双击复制出来的"db1.mdb"文件, 启动Microsoft Office Access软件如图4 32。 图标。 双 | **WH3005PPS1** 

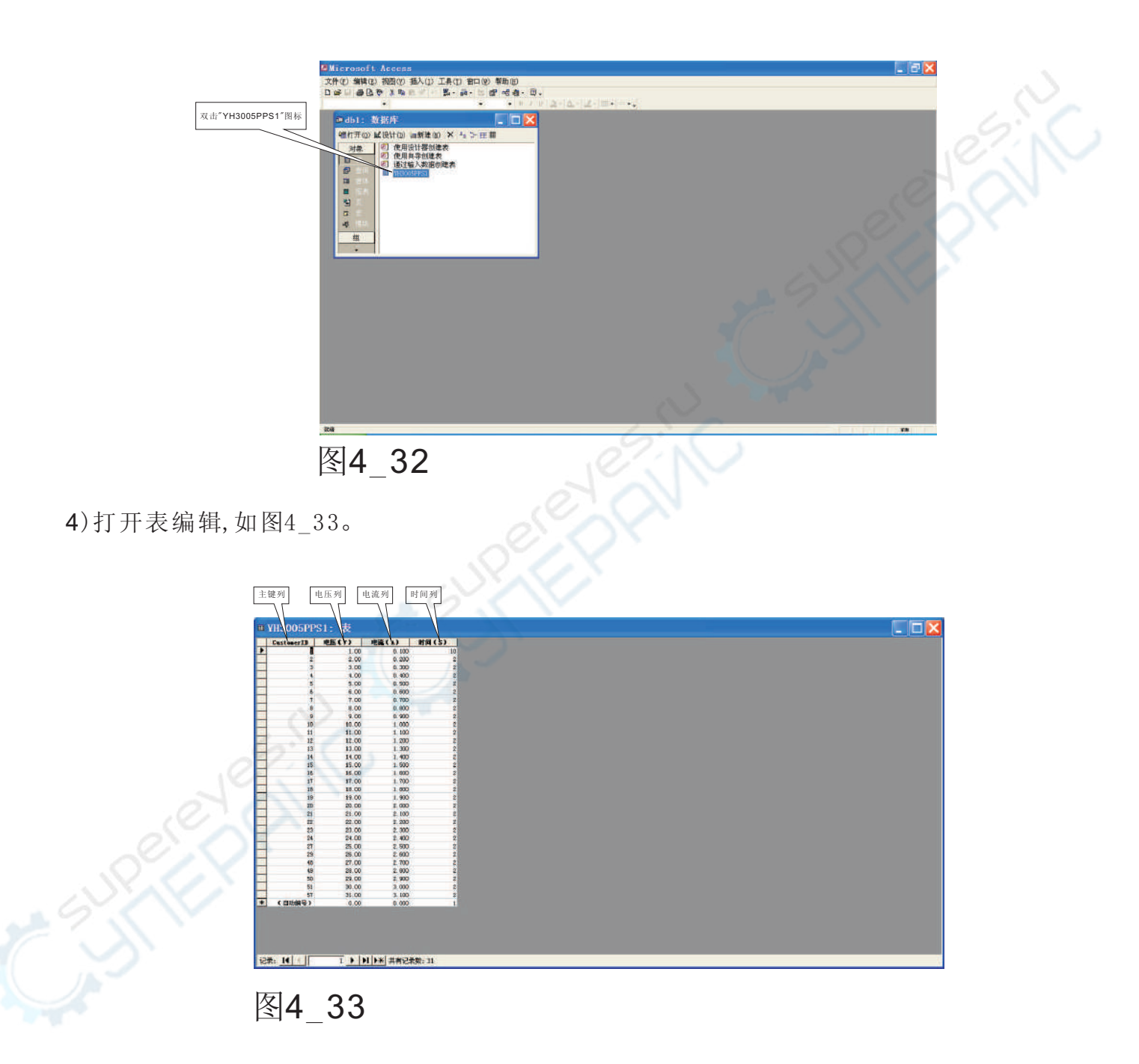

注意:

- A:主键列是在界面软件调用和更新数据库时使用,在界面里不显示,但要按1,2,3,4升序 排列不能为空。
- B:其他列格式同"界面表格编辑".
- C:不可以删除、插入, 修改表头及属性(比如删除列, 修改列);只可以编辑单行、单 元格。
- D:不可以修改数据库名,表名。

5) 编辑完后, 保存及关闭表和数据库, 退出Microsoft Office Access。如图4 34, 图  $435\circ$ 

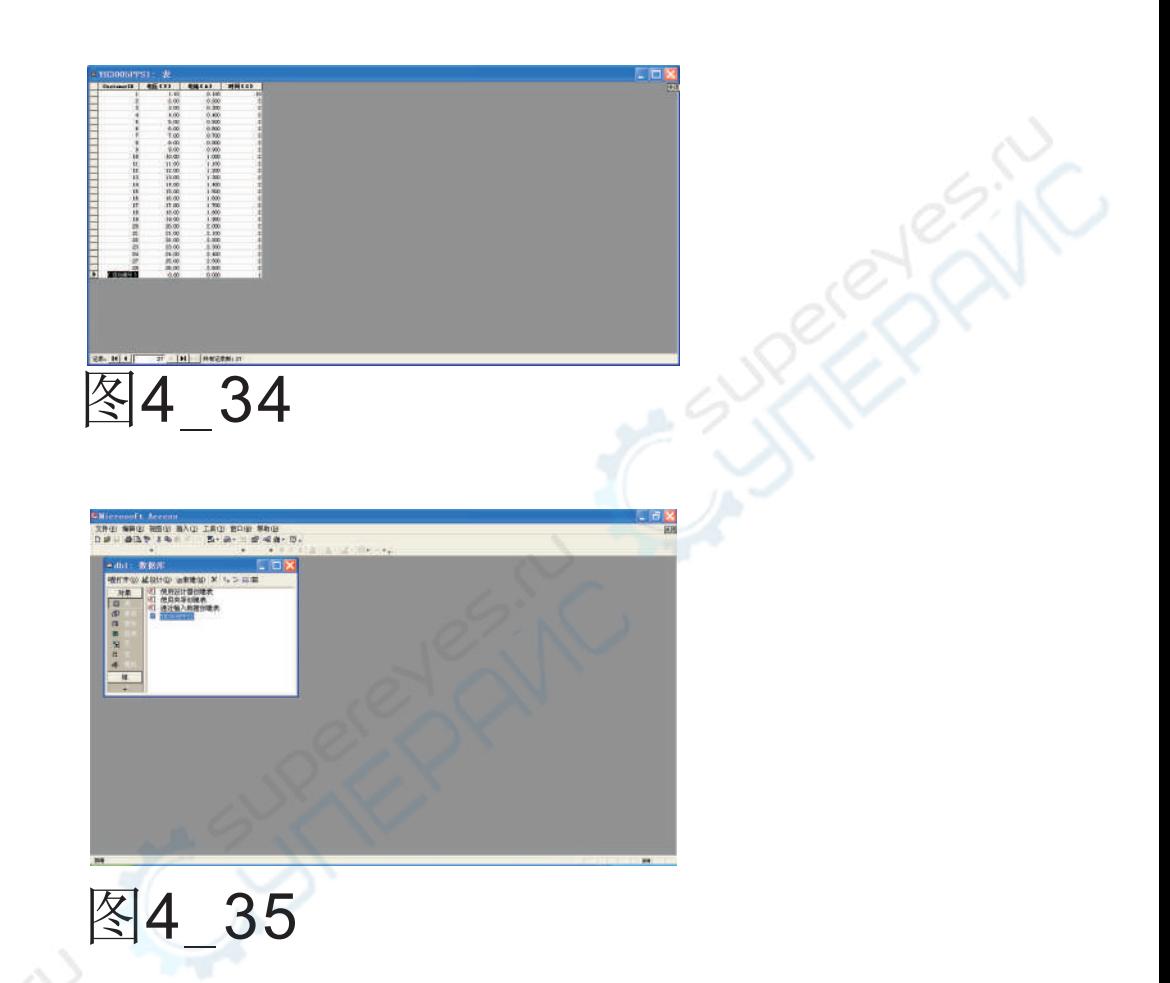

可以把不同使用情况的表文件存入不同的文件夹里。使用时<br>把表复制出来替换掉如图4\_30所示的文件夹里的db1.mdb"表 文件即可。

运行次数设定:

单击运行次数下拉列表框箭头,再单击所需的次数栏,如图4\_36。

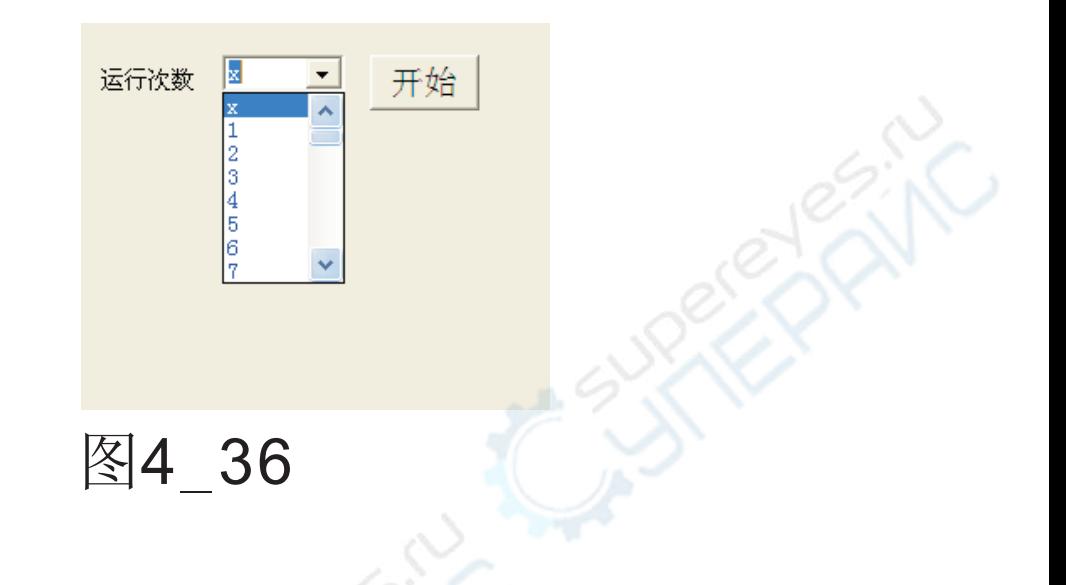

编程运行:

单击运行按钮,控制开始/停止运行。编程运行如图4\_37。

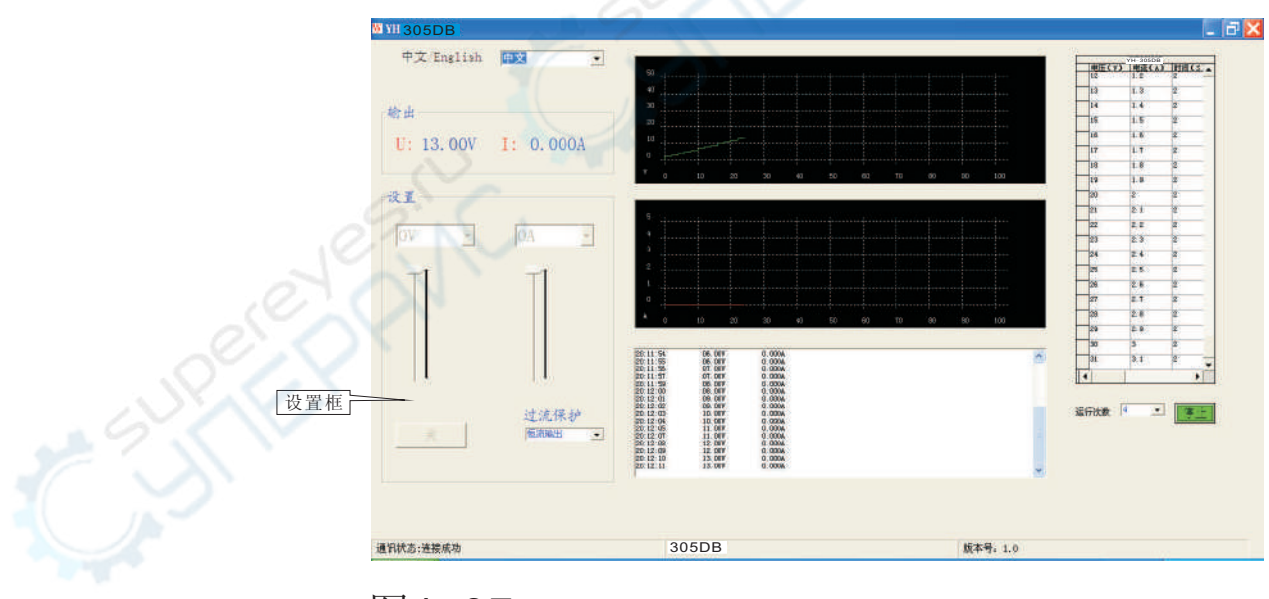

图4\_37

编程运行时, 设置框和表格操作被禁止, 直到停止运行。